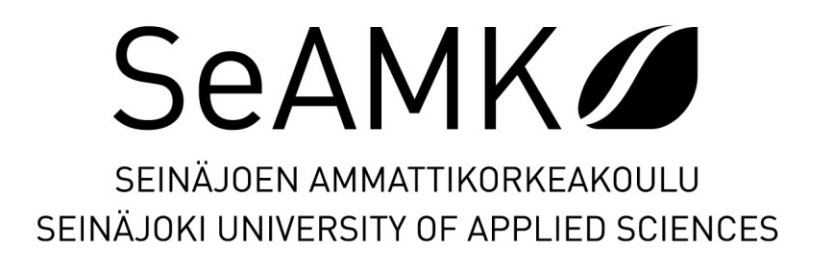

Tero Siimekselä

# **GNSS-mittalaitteen käyttö työnjohdon työtehtävissä katuja viherrakentamissa**

Käyttöohje Novatron Xsite PAD -laitteelle

Opinnäytetyö Kevät 2021 SeAMK Rakennustekniikka Rakennusalan työnjohdon tutkinto-ohjelma

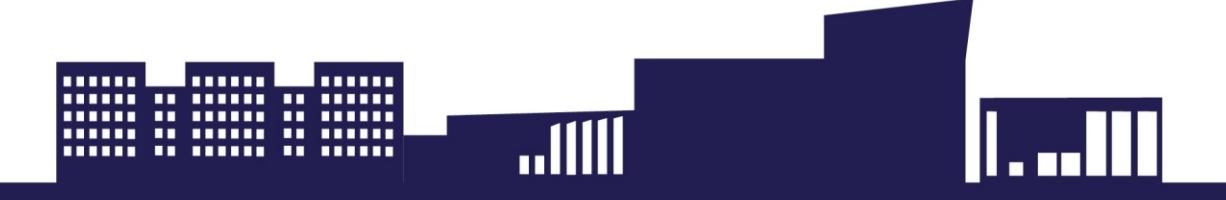

## SEINÄJOEN AMMATTIKORKEAKOULU

# <span id="page-1-0"></span>**Opinnäytetyön tiivistelmä <sup>1</sup>**

Koulutusyksikkö: Tekniikka

Tutkinto-ohjelma: Rakennusalan työnjohto

Tekijä: Tero Siimekselä

Työn nimi: GNSS-mittalaitteen käyttö työnjohdon työtehtävissä katu- ja viherrakentamisessa

Ohjaaja: Veli Autio

Vuosi: 2021 Sivumäärä: 44 Liitteiden lukumäärä:

Opinnäytetyön tarkoitus oli opastaa lukijaa GNSS-laitteen perustoimintojen suorittamisessa sekä antaa taustatietoa asioista, jotka on huomioitava, kun laitetta käytetään. Käytännön ohjeet on tehty Novatronin Xsite PAD -laitteelle, mutta periaatteet taustalla ovat samat riippumatta laitteen merkistä tai mallista. Työnjohdolle GNSS-mittalaite on kätevä työkalu mallipohjaisessa tuotannossa. Laitetta voidaan käyttää muun muassa laadunvarmistukseen, maastokartoituksiin ja toteumamittauksiin.

Työ käsittelee myös pintapuolisesti mallipohjaista rakentamista. Mallipohjainen rakentaminen on yleistynyt vauhdilla viimeisen kymmenen vuoden aikana, ja tulevaisuudessa luultavasti lähes kaikki rakentaminen tulee tapahtumaan tietomalleja hyödyntäen. BuildingSMART Finland -yhteistyöfoorumin Yleiset inframallivaatimuksetjulkaisu (YIV) ohjaa mallipohjaisen rakentamisen toimintatapoja infrarakennusalalla. Yleisiä inframallivaatimuksia on käytetty pääasiallisena lähteenä tämän työn mallipohjaista rakentamista käsittelevissä kappaleissa.

## SEINÄJOKI UNIVERSITY OF APPLIED SCIENCES

### <span id="page-2-0"></span>**Thesis abstract <sup>1</sup>**

Faculty: School of Technology

Degree programme: Construction Management

Author: Tero Siimekselä

Title of thesis: Using GNSS-measuring device in road- and landscape construction in site management assignments

Supervisor: Veli Autio

Year: 2021 Number of pages: 44 Number of appendices:

The purpose of the thesis was to guide how to execute the basic functions of a GNSS-device and to give information on the circumstances which must be considered when using the device. The practical instructions were made for Novatron Xsite PAD -device, but the principles would stay the same regardless of the device used. GNSS-device is a handy tool for site management in model-based production. The device can be used for quality assurance, land surveying and as-built surveys, among other purposes.

Model-based construction has rapidly become general in last ten years, and in the future probably almost all the construction will be done model-based. BuildingSMART Finland is a Finnish collaboration forum which has published the Common infraBIM Requirements. Common infraBIM Requirements guides model-based construction procedures in infrastructure sector. In the thesis, Common infraBIM Requirements was used as the main reference in model-based construction related paragraphs.

<sup>1</sup> Keywords: Satellite navigation, Three-dimensional imaging, Infrastructure construction

# <span id="page-3-0"></span>**SISÄLTÖ**

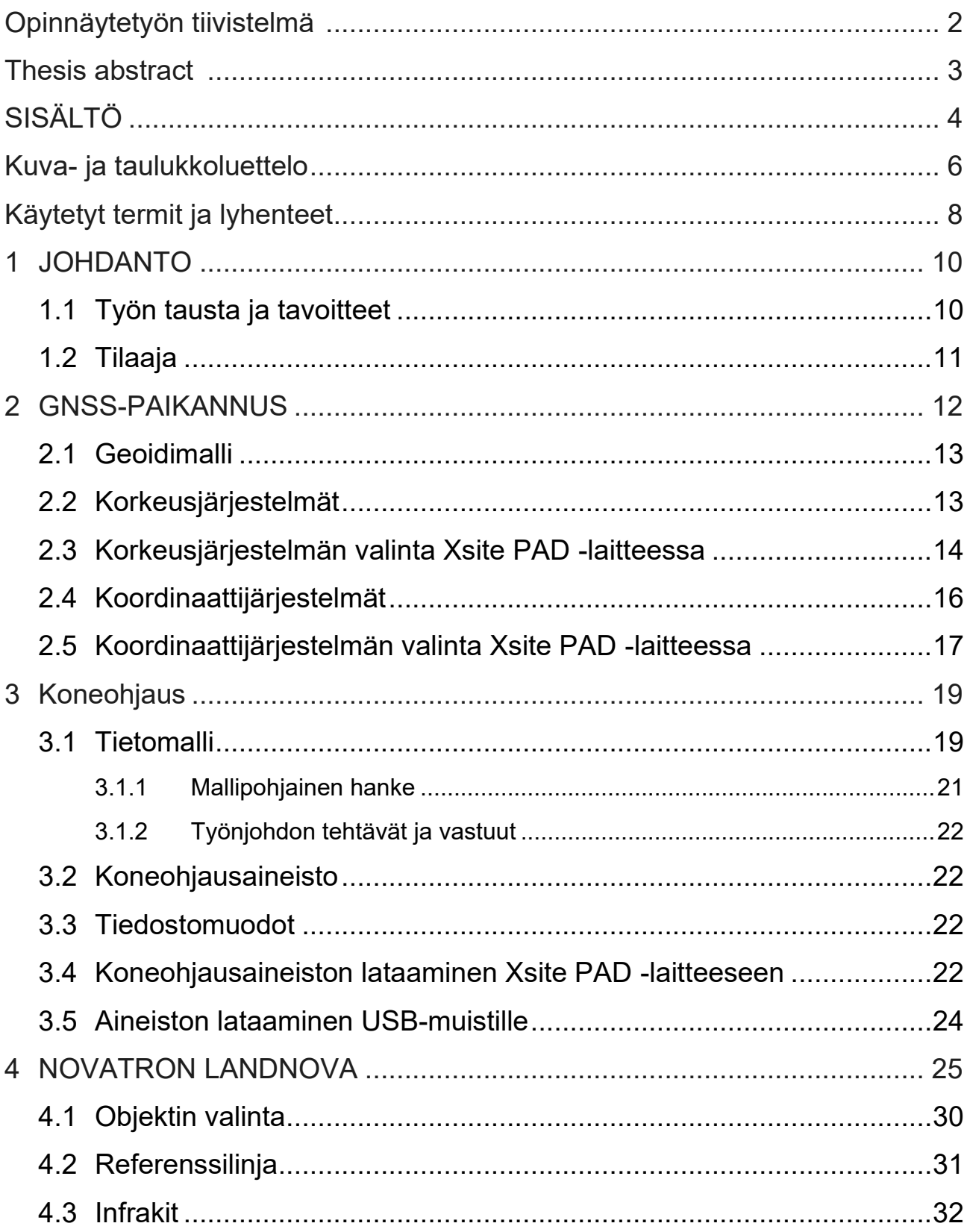

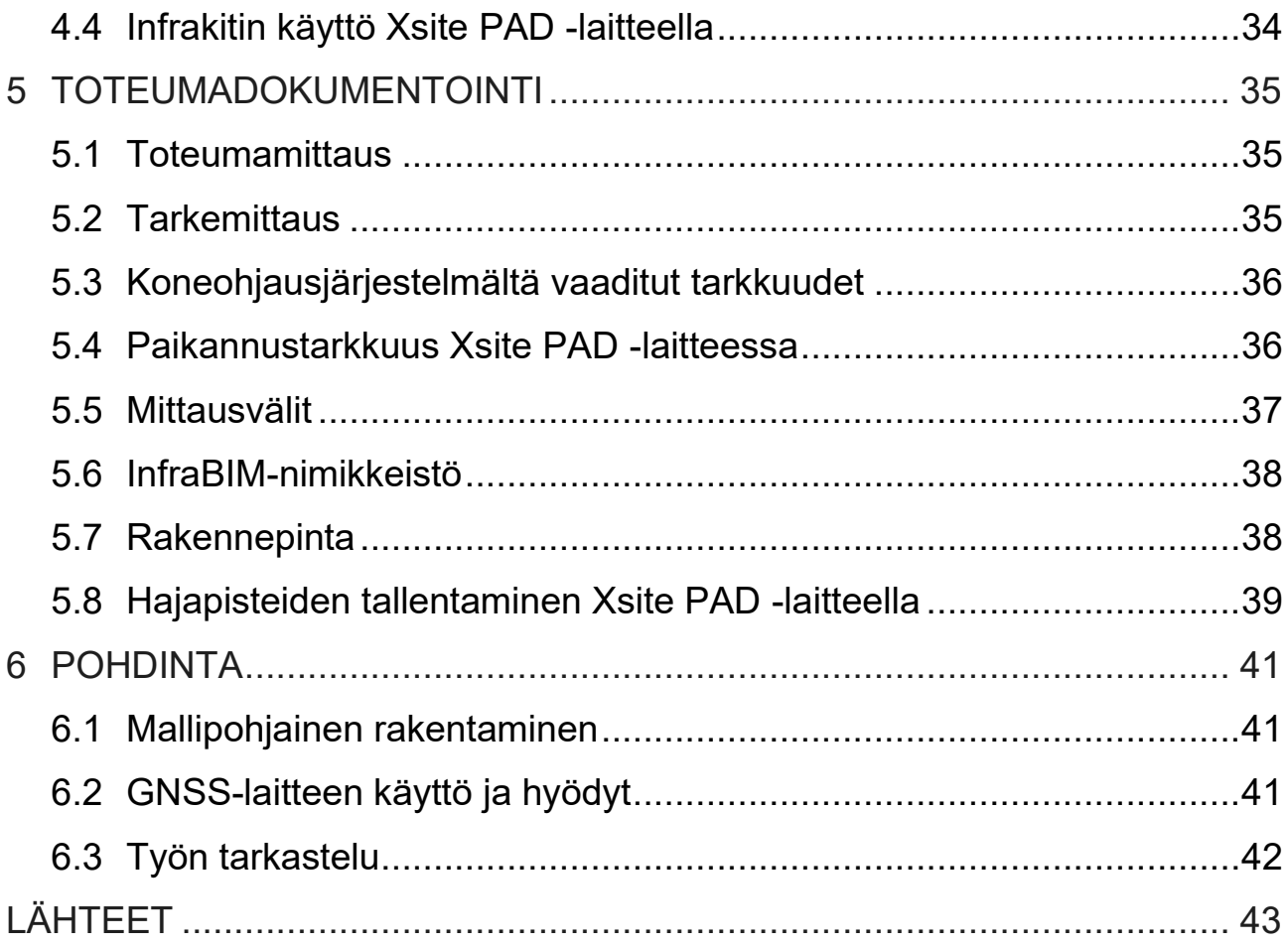

# <span id="page-5-0"></span>**Kuva- ja taulukkoluettelo**

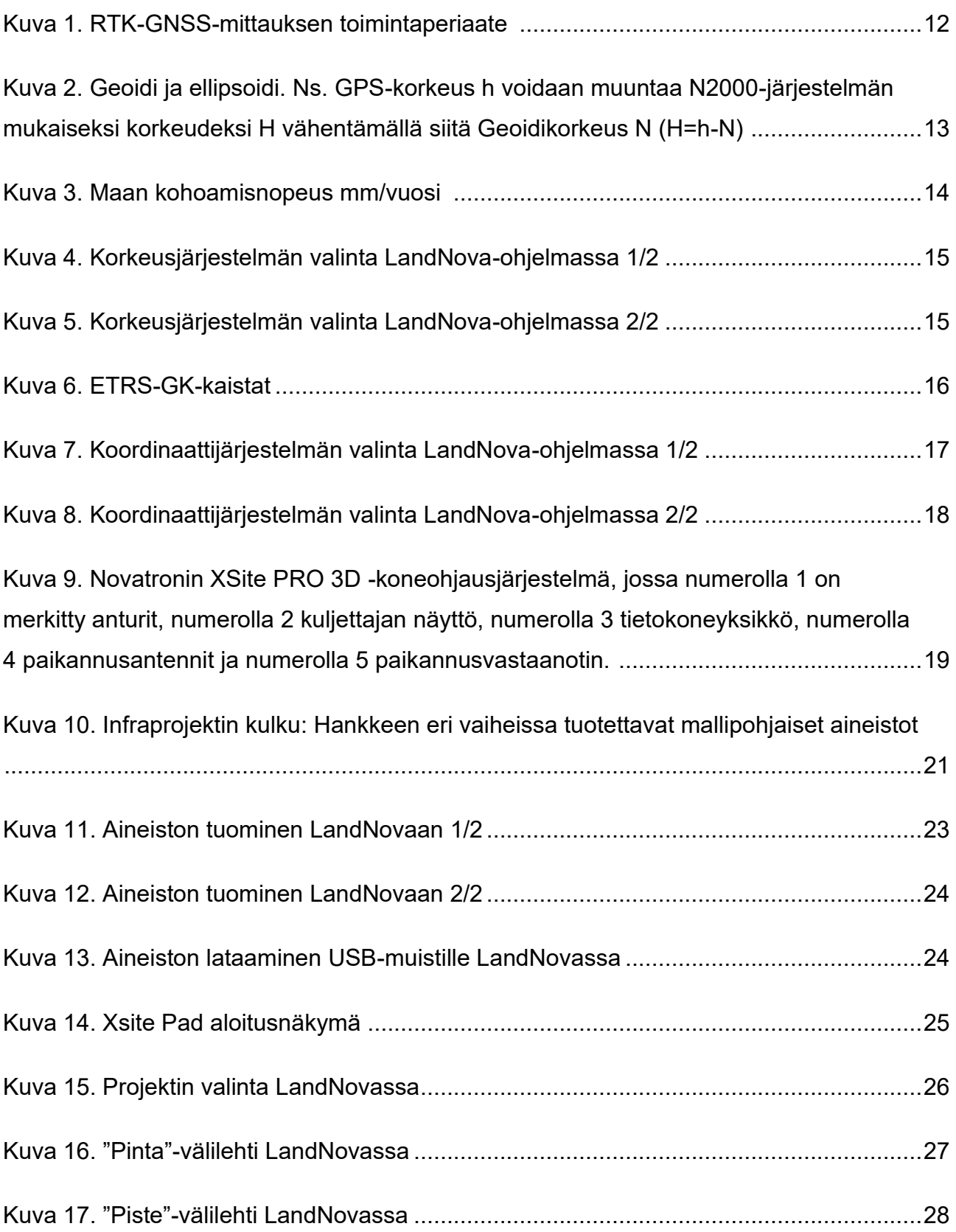

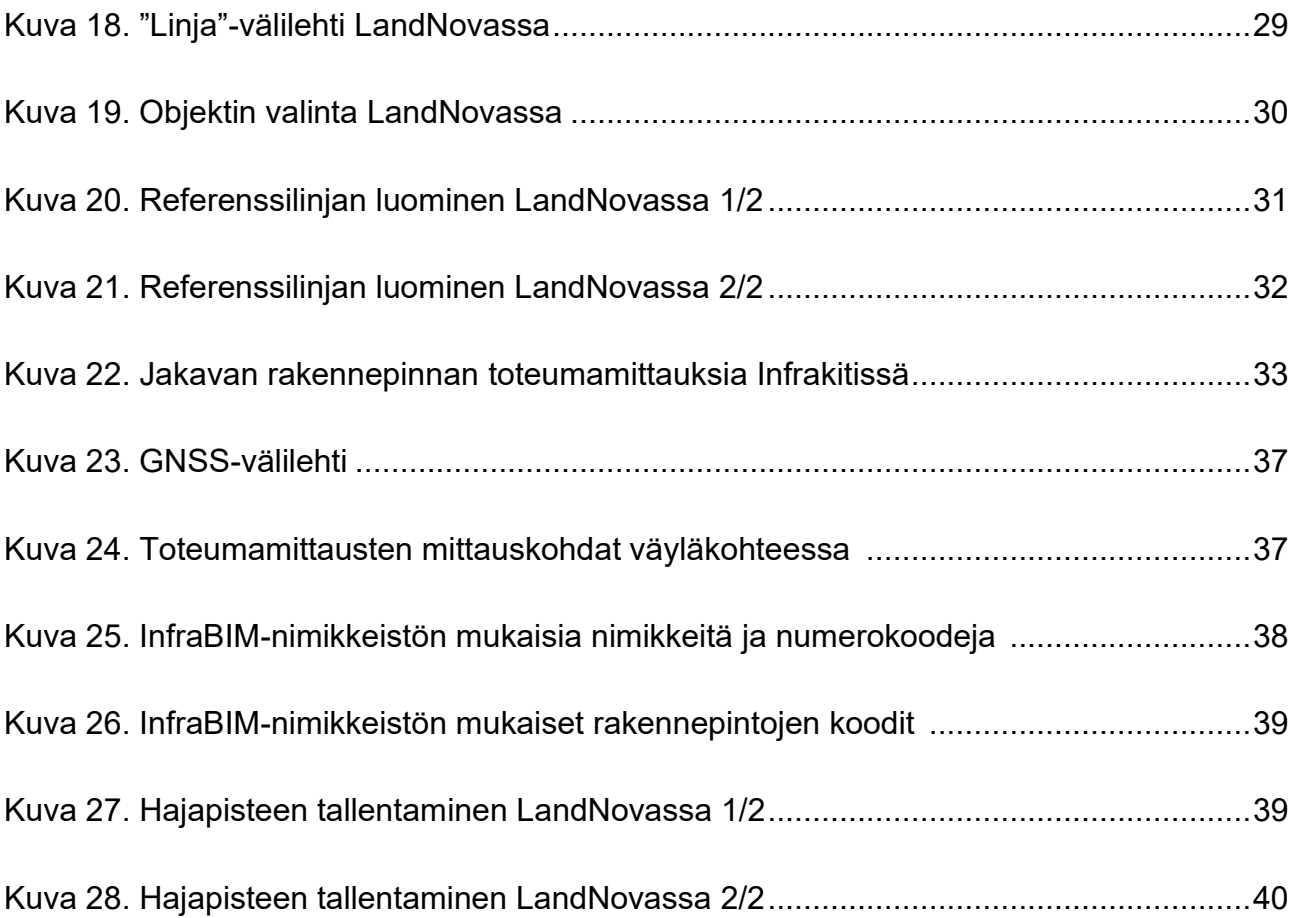

[Taulukko 1 InfraRYL mittavaatimukset ja koneohjausjärjestelmältä vaadittu tarkkuus](#page-35-2)  väyläkohteissa [...............................................................................................................36](#page-35-2)

# <span id="page-7-0"></span>**Käytetyt termit ja lyhenteet**

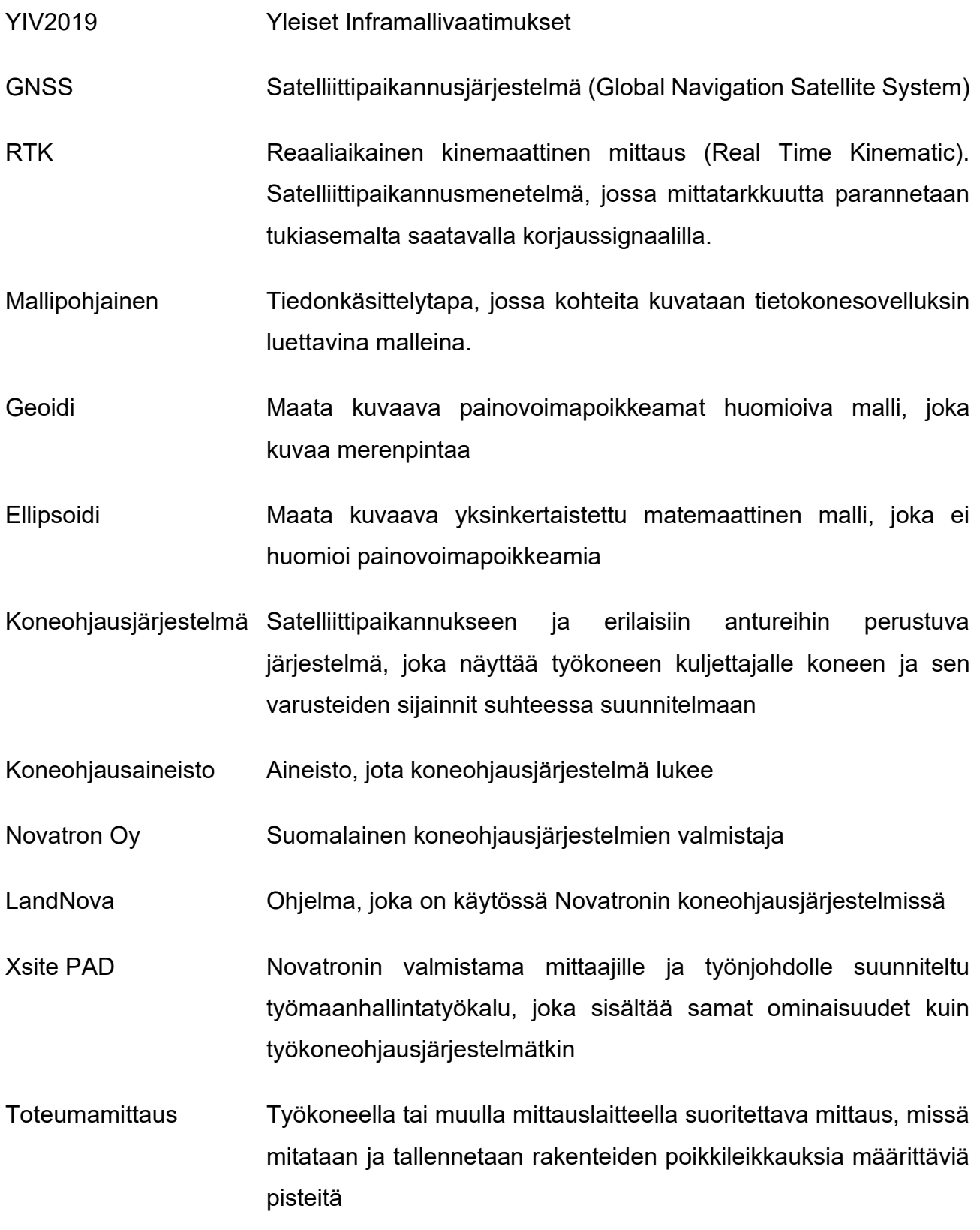

Tarkemittaus Toteumamittausten mittatarkkuutta todentava tarkempi mittaus Takymetri Mittauslaite, jolla mitataan pisteiden sijainteja kojeeseen nähden Hajapiste Mitattu piste, jolla on kolme ulottuvuutta. Yhdistämällä rakenneosien taitteiden kohdilta mitatut hajapisteet viivoilla, saadaan määritettyä rakenteen poikkileikkaus. Pintamalli Rakenteen tai rakenneosan pintaa kuvaava malli, jossa kaikille mallinnetun alueen sisällä oleville pisteille voidaan laskea X-, Y- ja Z-koordinaatit

## <span id="page-9-0"></span>**1 JOHDANTO**

Tietomallien käyttö on arkipäiväistynyt viime vuosien aikana niin talonrakennusalalla kuin maarakentamisessakin. Maarakentamisessa käytettävissä koneissa (mm. kaivinkoneet, tiehöylät ja puskukoneet) on alkanut näkyä tietomalleja hyödyntäviä koneohjausjärjestelmiä. Nykyään suurimpaan osaan uusista 20–30 tonnin kaivinkoneista asennetaankin koneohjausjärjestelmä. (Pitenius 2019.) Koneohjauslaitteisto opastaa koneen kuljettajaa reaaliajassa, ja kuljettaja voi työskennellä ilman erillistä maastomerkintää.

Myös työnjohdolle on olemassa oma GNSS-laitteisto, jolla koneohjausaineistoa voidaan lukea työkoneen ulkopuolella. Laitteistoon kuuluu yleensä tablettitietokone, korkeussäädettävä varsi ja antenni. GNSS-laitteet ovat käteviä työkaluja esimerkiksi laadunhallinnassa. Työnjohto voi helposti laitteiston avulla tarkastaa, että työt on tehty suunnitelmien mukaan. Laitteilla voidaan myös tehdä alkukartoituksia suunnittelun tarpeisiin, loppukartoituksia eli toteumadokumentointia tilaajalle, tai niitä voidaan käyttää työnaikaisiin mittauksiin, jos työkoneessa ei ole koneohjausjärjestelmää.

BuildingSMART Finland (bSF) on tietomallinnuksen yhteistyöfoorumi, jossa on mukana mm. oppilaitoksia sekä rakennus- ja ohjelmistoalojen yrityksiä. BuildingSMART Finlandin Infratoimialaryhmä on koostanut Yleiset inframallivaatimukset (YIV) 2019-julkaisun, jonka tavoitteena on kehittää ja yhdenmukaistaa toimintatapoja ja käytäntöjä infra-mallinnuksen alalla. YIV toimii yleisenä ohjeena, ja määrittää vaatimukset mallinnukseen, nimikkeistöön ja tiedonsiirtoformaatteihin. (Yleiset inframallivaatimukset YIV 2019/1 2019, 6–7.)

#### <span id="page-9-1"></span>**1.1 Työn tausta ja tavoitteet**

Opinnäytetyö käsittelee GNSS (Global Navigation Satellite System, arkikielessä usein GPS) -mittauslaitteen käyttöä työnjohdon päivittäisessä työskentelyssä katu- ja viherrakentamisessa. Tavoitteena on, että opinnäytetyön pohjalta voitaisiin koostaa yksinkertainen käyttöopas työnjohdolle mittauslaitteiston käytöstä. Teoria laitteen käytöstä pätee kaikkien laitevalmistajien mittauslaitteisiin, mutta käytännön ohjeet ovat tehty Novatron Oy:n Xsite PAD GNSS-laitteistolle.

GNSS-mittalaitteen käyttö voi olla asiaan perehtymättömälle, esimerkiksi uudelle kesätyöntekijälle aluksi vaikeaa. Laitteisiin on olemassa teknisiä käyttöohjeita, mutta vastaalkajalle niistä ei välttämättä ole apua alkuun pääsemiseen. Paras tapa oppia laitteen käyttöä on työskennellä yhdessä kokeneemman käyttäjän kanssa. Tämä kuitenkin sitoo työvoimaa turhaan, koska samat tiedot voisivat olla luettavissa yksinkertaistetusta käyttöohjeesta.

Työn tavoitteena on tuottaa Novatronin Xsite PAD -laitteelle ja siinä käytettävälle LandNovaohjelmalle yksinkertainen käyttöopas, jota voidaan käyttää laitteen käyttöön perehdyttämisen tukena. Käyttöopas tulee sisältämään ohjeet tärkeimpien laitteistolla tehtävien (työnaikaiset mittaukset ja dokumentointi) suorittamiseen sekä taustatietoa, miksi mitäkin tehdään.

#### <span id="page-10-0"></span>**1.2 Tilaaja**

Opinnäytetyön toimeksiantaja on Destia Oy. Destia Oy on suomalainen infra-alan urakointiyritys. Yrityksen palveluihin kuuluvat liikenneväylien, ratojen, liikenne-, teollisuusja elinympäristöjen suunnittelu, rakentaminen ja kunnossapito. Destian Liikevaihto vuonna 2020 oli noin 560 miljoonaa euroa, ja se työllisti noin 1 600 henkilöä. (Destia Oy 2021, 3.)

## <span id="page-11-0"></span>**2 GNSS-PAIKANNUS**

GPS (Global Positioning System) oli ensimmäinen satelliittipaikannusjärjestelmä, jonka Yhdysvaltain puolustushallinto kehitti alun perin sotilaskäyttöön. Arkikielessä GPS toimii yhä satelliittipaikannusjärjestelmien synonyyminä, vaikka myös Venäjä, EU ja Kiina ovat kehittäneet omat järjestelmänsä, joita kaikkia voidaan käyttää samanaikaisesti. Tästä syystä GNSS (Global Navigation Satellite System) on täsmällisempi termi satelliittipaikannukselle. (Satelliittipaikannus, [viitattu 9.3.2021]; Vihavainen 2020.)

Satelliittipaikannus perustuu Maata noin 20 000 kilometrin korkeudessa kiertävien satelliittien havainnointiin. Satelliitit lähettävät aika- ja paikkasignaaleja, joiden perusteella voidaan laskea vastaanottajalaitteelle sijainti. Satelliiteista saatava tieto riittää tarkkuudeltaan sellaisenaan esimerkiksi auton navigaattoriin, mutta rakentamisen vaatimiin tarkkuuksiin tarvitaan korjaussignaali tunnetulta tukiasemalta. Ilman korjaussignaalia GNSS-vastaanottimien paikannustarkkuus voi olla noin viisi metriä, mutta korjaussignaalia käyttämällä voidaan päästä jopa yhden senttimetrin tarkkuuteen. Korjaussignaali voidaan saada työmaalle sijoitettavalta tukiasemalta tai se voidaan hankkia esimerkiksi laitevalmistajilta verkkokorjauspalveluna. (Kuva 1.) (Satelliittipaikannus, [viitattu 9.3.2021]; Vihavainen 2020.) Menetelmää kutsutaan RTK-mittaukseksi (Real Time Kinematic).

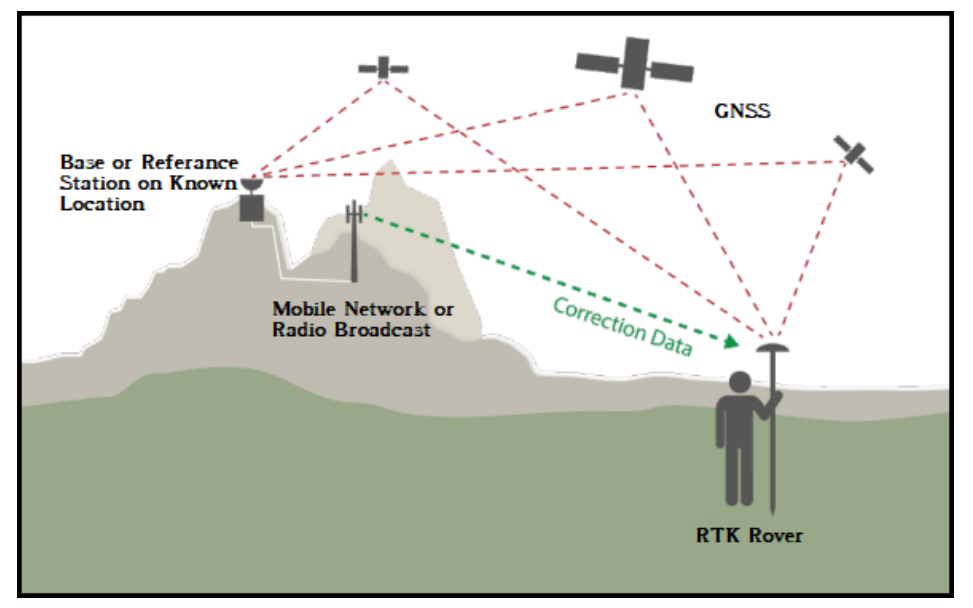

<span id="page-11-1"></span>Kuva 1. RTK-GNSS-mittauksen toimintaperiaate (Graham, C. 2018).

#### <span id="page-12-0"></span>**2.1 Geoidimalli**

GNSS-laiteet mittaavat etäisyyksiä Maan keskipisteestä. Etäisyydet voidaan esittää korkeuksina, kun niitä verrataan planeetan muotoa matemaattisesti kuvaavaan ellipsoidiin. Kun halutaan mitata korkeutta merenpinnasta, ei vertaaminen ellipsoidiin toimi, koska Maan massa on jakautunut epätasaisesti. Tarvitaan painovoiman vaihtelun huomioiva geoidimalli. Geoidi kuvaa likimäärin merenpinnan tasoa mannerten kohdalla. (Kuva 2.) (Poutanen 2006.) Suomessa on käytössä FIN2005-geoidimalli, jota käyttämällä GNSS-mittalaitteet muuntavat korkotiedot haluttuun korkeusjärjestelmään (N2000 valtakunnallinen, korkeusjärjestelmä [viitattu 9.3.2021]).

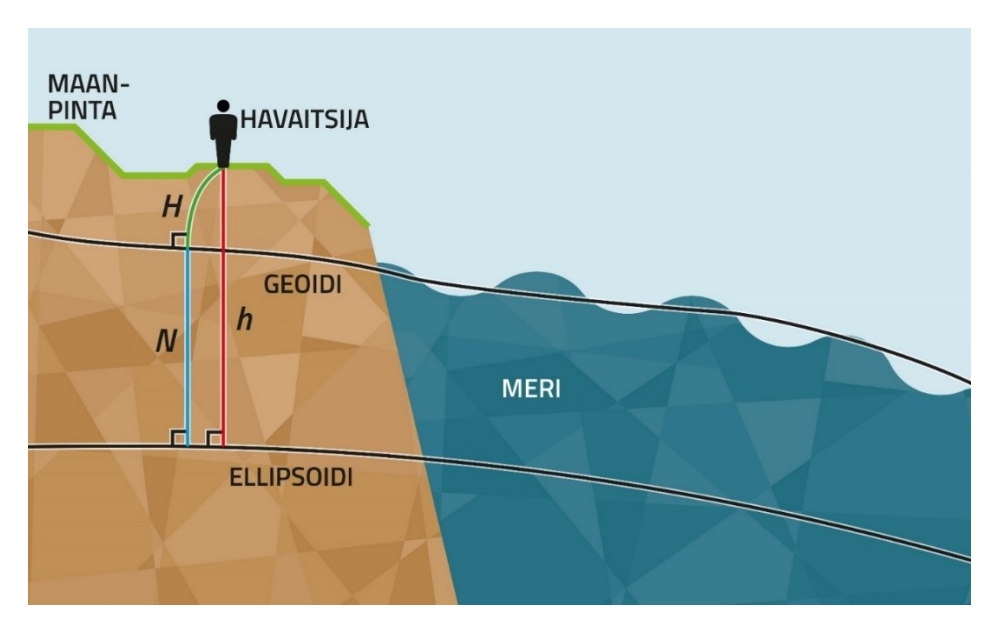

<span id="page-12-2"></span>Kuva 2. Geoidi ja ellipsoidi. Ns. GPS-korkeus h voidaan muuntaa N2000-järjestelmän mukaiseksi korkeudeksi H vähentämällä siitä Geoidikorkeus N (H=h-N) (Bilker-Koivula, [viitattu 9.3.2021]).

#### <span id="page-12-1"></span>**2.2 Korkeusjärjestelmät**

Edellisen jääkauden aikana valtava jäämassa puristi maanpintaa alas Pohjois-Euroopassa. Kun jää alkoi sulaa, maanpinta alkoi kohota takaisin. Tämä kohoaminen jatkuu vielä nykyäänkin. Maanpinnan kohoamista on tutkittu tarkkavaaituksin, ja vaaitusten pohjalta on voitu päätellä maanpinnan paikkakohtaisia kohoamisnopeuksia, ja luoda nopeuksista malli. Kohoamisnopeus vaihtelee paikkakohtaisesti. (Kuva 3.) Suomessa nopeimmin kohoaa

Pohjanmaan rannikkoalue (n. 9 mm/vuosi), ja hitainta kohoaminen on Pohjois-Lapissa ja Etelä-Karjalassa (n. 3 mm/vuosi). (N2000 valtakunnallinen korkeusjärjestelmä, [viitattu 9.3.2021].)

Tarkkavaaitukset ovat olleet pohja korkeusjärjestelmille. Suomessa ensimmäinen korkeusjärjestelmä oli 1900-luvun alussa luotu NN, ja sitä ovat seuranneet N43, N60 sekä uusin N2000. Nykyään käytössä ovat N60 ja N2000. Korkeuseroa näiden kahden korkeusjärjestelmän välillä on mittauspaikkakohtaisesti 13–43 cm. Esimerkiksi Keski-Suomessa järjestelmien välinen ero on noin 30 cm. (N2000 valtakunnallinen korkeusjärjestelmä, [viitattu 9.3.2021].)

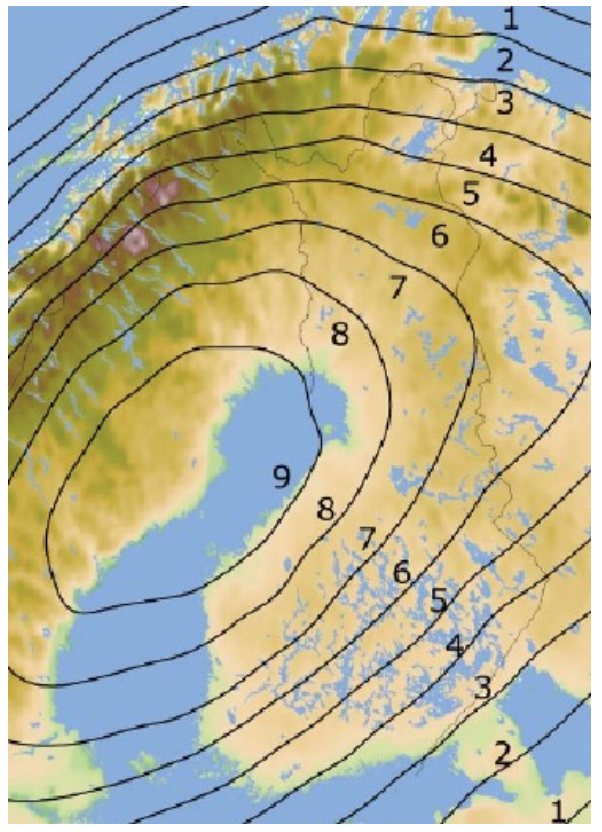

Kuva 3. Maan kohoamisnopeus mm/vuosi. (N2000 valtakunnallinen korkeusjärjestelmä [viitattu 9.3.2021].)

## <span id="page-13-1"></span><span id="page-13-0"></span>**2.3 Korkeusjärjestelmän valinta Xsite PAD -laitteessa**

LandNovassa korkeusjärjestelmä valitaan ylävalikosta: "**Asetukset**" > "**Lataa geoidimalli**". (Kuva 4.)

| Projekti<br>Valinnat      | <b>Asetukset</b>            |         | <b>Toiminnat</b> |  |                  |
|---------------------------|-----------------------------|---------|------------------|--|------------------|
| Lataa koordinaattimuunnos |                             |         | attijärjestelmä  |  | 3:23             |
| Muokkaa siirtoparametreja |                             | Illinta |                  |  |                  |
| Lataa geoidimalli         |                             |         | iedot            |  | 176.40<br>233.27 |
|                           | Näytä antenni               |         |                  |  | :82.95           |
|                           | Näytä tila                  |         |                  |  |                  |
| Avaa ini-tiedosto         |                             |         |                  |  |                  |
|                           | Tasapohjakauhan kalibrointi |         |                  |  |                  |
|                           | Syötä korkeus               |         |                  |  |                  |
|                           |                             |         |                  |  |                  |

<span id="page-14-0"></span>Kuva 4. Korkeusjärjestelmän valinta LandNova-ohjelmassa 1/2.

Valitse käytettävä korkeusjärjestelmä listalta, kuten kuvassa 5. ja paina ruudun alareunasta "**Valitse**".

<span id="page-14-1"></span>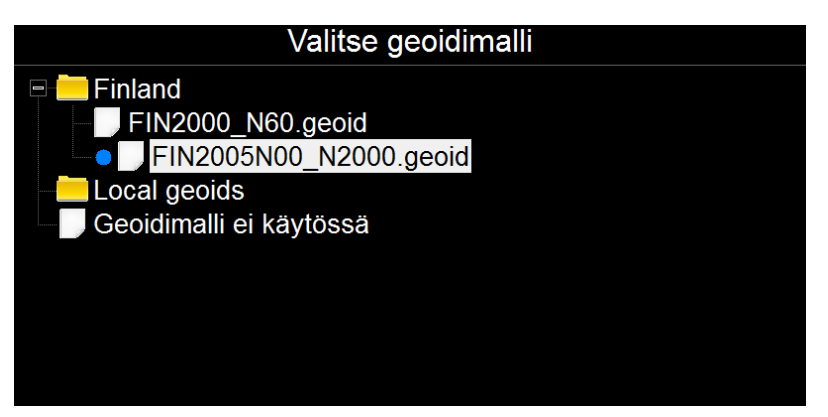

Kuva 5. Korkeusjärjestelmän valinta LandNova-ohjelmassa 2/2.

#### <span id="page-15-0"></span>**2.4 Koordinaattijärjestelmät**

Maanmittauslaitos on käyttänyt vuodesta 2010 yleiseurooppalaista ETRS89 koordinaattijärjestelmää entisen kartastokoordinaattijärjestelmän (KKJ) sijaan. ETRS89 on yhteensopiva Yhdysvaltain puolustusministeriön kehittämän WGS84-järjestelmän (World Geodetic System 1984) kanssa, jota GPS-satelliitit käyttävät. (ETRS89 koordinaattijärjestelmä käyttöön, [viitattu 9.3.2021].)

ETRS89-järjestelmän kanssa käytetään tarkkuutta vaativissa tehtävissä (mm. rakentaminen ja kaavoitus) ETRS-GKn-tasokoordinaatistoa, ja mm. maastokartoissa on käytössä epätarkempi ETRS-TM35FIN-tasokoordinaatisto. (ETRS89 koordinaattijärjestelmä käyttöön, [viitattu 9.3.2021].)

ETRS-GKn-tasokoordinaatiston nimessä n-kirjain kuvaa keskimeridiaanin astelukua, jolla Suomen alue jaetaan kaistoihin. Suomi jakautuu 13 kaistaan siten, että Ahvenanmaan läntisin osa on kaistalla 19 ja itäraja Pohjois-Karjalassa kaistalla 31. (Kuva 6.) Pohjoiskoordinaatti N kertoo etäisyyden päiväntasaajasta ja itäkoordinaatti E matkan keskimeridiaaniin. (ETRS89 koordinaattijärjestelmä käyttöön, [viitattu 9.3.2021].)

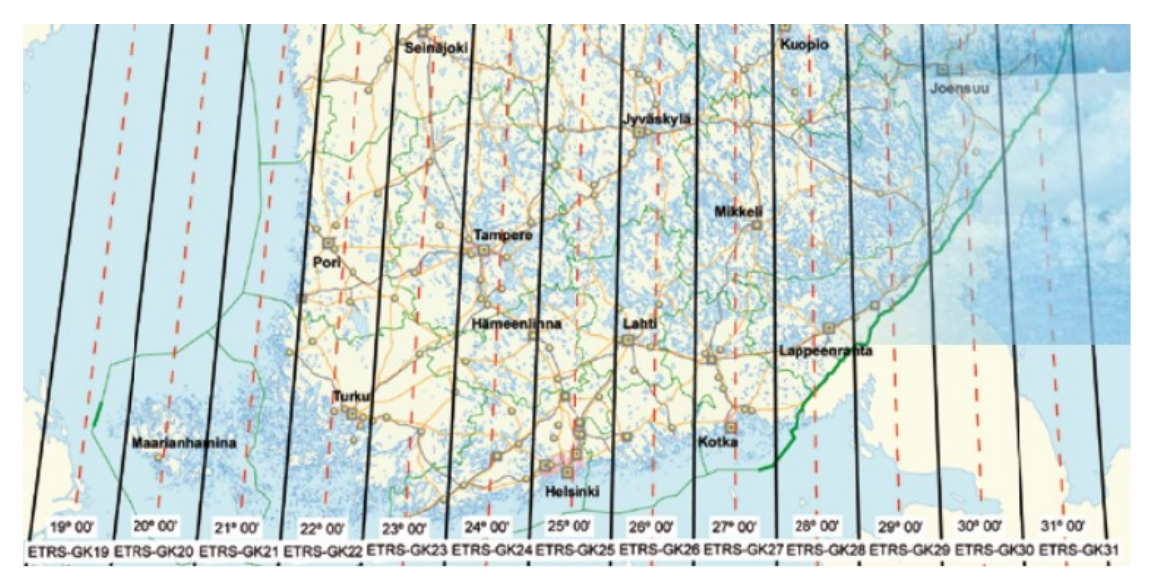

<span id="page-15-1"></span>Kuva 6. ETRS-GK-kaistat. (ETRS89 koordinaattijärjestelmä käyttöön, [viitattu 9.3.2021].)

# <span id="page-16-0"></span>**2.5 Koordinaattijärjestelmän valinta Xsite PAD -laitteessa**

LandNovassa koordinaattijärjestelmä valitaan ylävalikosta "**Asetukset**" > "**Lataa koordinaattimuunnos**". (Kuva 7.)

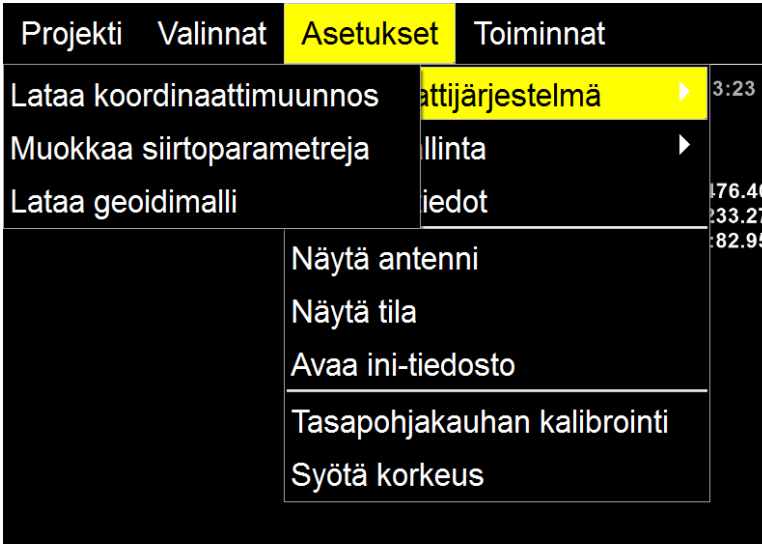

<span id="page-16-1"></span>Kuva 7. Koordinaattijärjestelmän valinta LandNova-ohjelmassa 1/2.

Valitse käytettävä koordinaattijärjestelmä listalta (Kuva 8.) ja paina alareunasta "**Valitse**".

Long- ja short-koordinaattien ero on Y-koordinaatissa: Long sisältää kaistatunnuksen ja on 8:n numeron mittainen, Short ei sisällä kaistatunnusta ja on 6:n numeron mittainen.

| Valitse koordinaattijärjestelmä   |     |                |  |  |  |
|-----------------------------------|-----|----------------|--|--|--|
| <b>Finland</b><br>e               |     |                |  |  |  |
| 3127_ETRS-GK20FIN_SHORT.prm       |     |                |  |  |  |
| 3127_ETRS-GK20FIN_SHORT_V2.prm    |     |                |  |  |  |
| 3128 ETRS-GK21FIN SHORT.prm       |     |                |  |  |  |
| 3128 ETRS-GK21FIN SHORT V2.prm    |     |                |  |  |  |
| 3129 ETRS-GK22FIN SHORT.prm       |     |                |  |  |  |
| 3129 ETRS-GK22FIN SHORT V2.prm    |     |                |  |  |  |
| 3130 ETRS-GK23FIN SHORT.prm       |     |                |  |  |  |
| ETRS-GK23FIN SHORT V2.prm<br>3130 |     | $\equiv$       |  |  |  |
| ETRS-GK24FIN_SHORT.prm<br>3131    |     |                |  |  |  |
| ETRS-GK24FIN_SHORT_V2.prm<br>3131 |     |                |  |  |  |
| 3132 ETRS-GK25FIN_SHORT.prm       |     |                |  |  |  |
| 3132 ETRS-GK25FIN_SHORT_V2.prm    |     |                |  |  |  |
| 3133_ETRS-GK26FIN_SHORT.prm       |     |                |  |  |  |
| 3133 ETRS-GK26FIN SHORT V2.prm    |     |                |  |  |  |
| 3134 ETRS-GK27FIN SHORT.prm       |     |                |  |  |  |
| 3134 ETRS-GK27FIN SHORT V2.prm    |     |                |  |  |  |
| 3135 ETRS-GK28FIN SHORT.prm       |     |                |  |  |  |
| 3135 ETRS-GK28FIN SHORT V2.prm    |     |                |  |  |  |
| 3136 ETRS-GK29FIN SHORT.prm       |     |                |  |  |  |
| 3136 ETRS-GK29FIN SHORT V2.prm    |     |                |  |  |  |
| 3137 ETRS-GK30FIN SHORT.prm       |     |                |  |  |  |
| 3137 ETRS-GK30FIN_SHORT_V2.prm    |     |                |  |  |  |
| 3138 ETRS-GK31FIN SHORT.prm       |     |                |  |  |  |
| 3138 ETRS-GK31FIN SHORT V2.prm    |     |                |  |  |  |
| 3874 ETRS-GK20FIN LONG.prm        |     |                |  |  |  |
| 3874 ETRS-GK20FIN LONG V2.prm     |     |                |  |  |  |
| 3875 ETRS-GK21FIN LONG.prm        |     |                |  |  |  |
| 3875 ETRS-GK21FIN LONG V2.prm     |     |                |  |  |  |
| 3876 ETRS-GK22FIN LONG.prm        |     |                |  |  |  |
| 3876 ETRS-GK22FIN LONG V2.prm     |     |                |  |  |  |
| 3877 ETRS-GK23FIN LONG.prm        |     |                |  |  |  |
| 3877 ETRS-GK23FIN_LONG_V2.prm     |     |                |  |  |  |
| Peruuta                           | Tuo | <b>Valitse</b> |  |  |  |

<span id="page-17-0"></span>Kuva 8. Koordinaattijärjestelmän valinta LandNova-ohjelmassa 2/2.

# <span id="page-18-0"></span>**3 Koneohjaus**

Koneohjaus perustuu GNSS-tekniikkaan. Koneohjausjärjestelmällä varustettuun työkoneeseen on asennettu antureita, GNSS-vastaanottimet ja -antennit, sekä päätelaite, jota kuljettaja lukee. (Kuva 9.) Anturit mittaavat koneen kauhan, kaivuvarren, puomin ja rungon liikkeitä, ja GNSS-vastaanotin antaa koneelle sijaintikoordinaatit. Näin kuljettaja voi päätelaitteestaan seurata esimerkiksi kauhan huulilevyn sijaintia (X-, Y- ja Z-koordinaatit). Kun koneohjausjärjestelmään ladataan koneohjausaineisto, kuljettaja näkee reaaliajassa koneensa rungon ja kauhan liikkeet suhteessa suunnitelmaan.

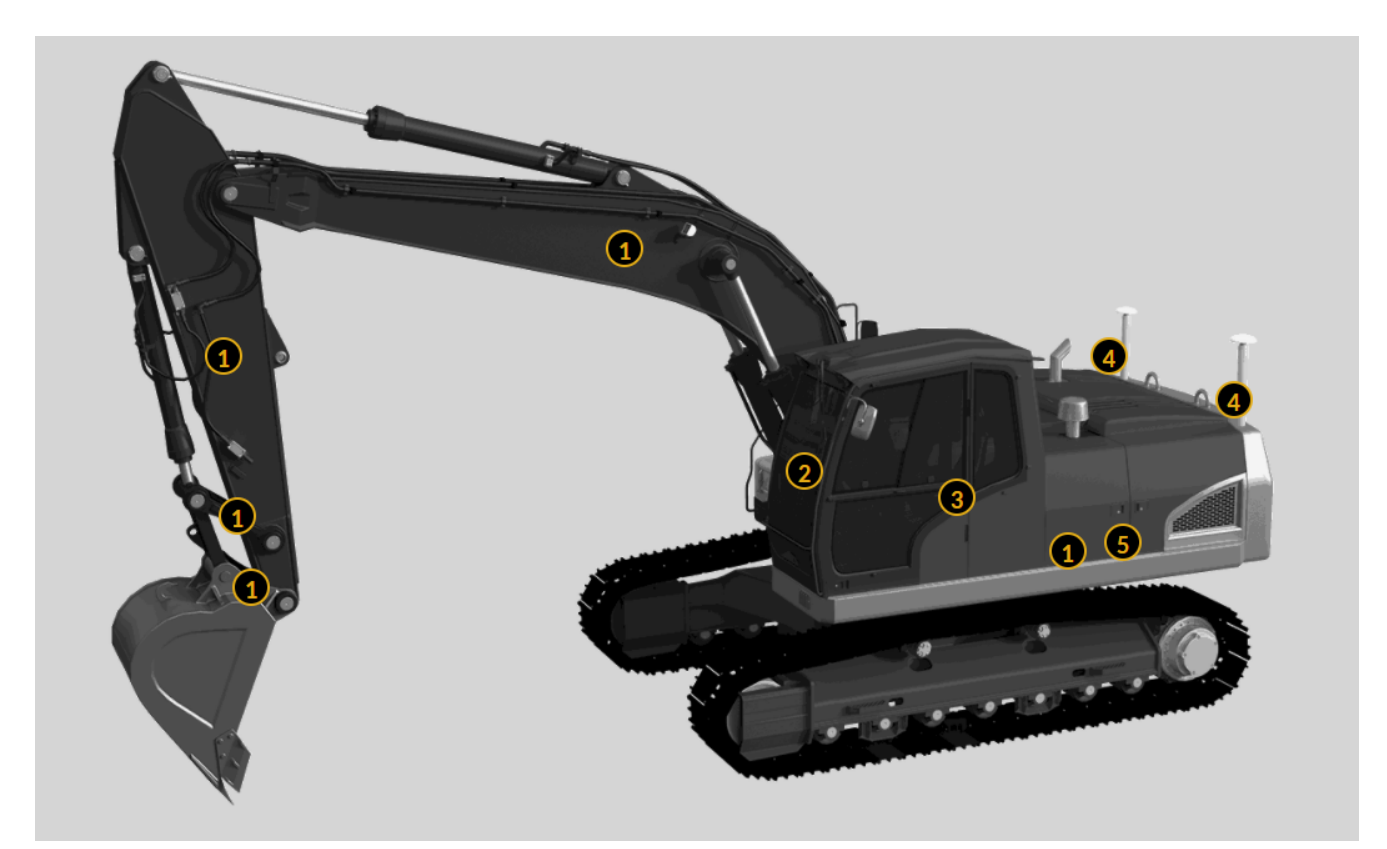

Kuva 9. Novatronin XSite PRO 3D -koneohjausjärjestelmä, jossa numerolla 1 on merkitty anturit, numerolla 2 kuljettajan näyttö, numerolla 3 tietokoneyksikkö, numerolla 4 paikannusantennit ja numerolla 5 paikannusvastaanotin. (Novatron Oy, [viitattu 9.3.2021]).

## <span id="page-18-2"></span><span id="page-18-1"></span>**3.1 Tietomalli**

Talonrakennusalalla tietomallilla tarkoitetaan yleensä suunnittelijan laatimaa kolmiulotteista suunnitelmaa, jota voidaan lukea päätelaitteella, kuten esimerkiksi pöytä- tai tablettitietokoneella. Infra-kohteen tietomallia sanotaan inframalliksi, ja termiä voidaan

käyttää 3D-suunnitelmien lisäksi kattamaan myös muun sähköisessä muodossa olevan informaation kohteesta. (Yleiset inframallivaatimukset YIV 2019/1 2019, 14.)

Inframallit voidaan jakaa ryhmiin niiden sisällön, rakennusvaiheen ja käyttötarkoituksen mukaan. Alla joitain mallityyppejä.

## Suunnitelmamalli

− Malli, joka esittää suunnitteluratkaisut omalta tekniikka-alaltaan. Suunnitelmamalleja voidaan tehdä suunnittelun eri vaiheissa. Esim. esi-, yleis-, puisto- ja rakennussuunnitelmamalli (RS-malli).

## Yhdistelmämalli

− Malli, joka on koostettu suunnitelmamalleista. Yhdistelmämallin avulla voidaan tutkia eri tekniikkalajien suunnitelmien yhteensopivuutta. Voi sisältää lisäksi esimerkiksi maasto- ja maaperämallit.

#### **Esittelymalli**

− Virtuaalimalli, joka on koostettu yhdistelmämallin pohjalta. Esittelymallin tarkoitus on havainnollistaa suunnittelijoiden ratkaisuja, ja sitä voidaan käyttää esimerkiksi markkinoinnissa ja muussa viestinnässä.

#### **Toteutusmalli**

− Malli, joka kattaa kaikki rakentamisen kannalta olennaiset tiedot, ja jota käytetään työn toteutukseen. Toteutusmallina voidaan käyttää rakennussuunnitelmamallia, kun tilaaja on hyväksynyt sen.

## **Toteumamalli**

− Malli, joka esittää kohteen sellaisena kuin se on toteutettu. Rakenneosien toteumamallit saadaan mittaamalla (toteuma- ja tarkemittaus) rakennepintoja, ja nämä rakennepinnat yhdessä muodostavat kohteen toteumamallin.

## Kunnossapitomalli

− Kunnossapitomallina voidaan käyttää toteumamallia, jota on täydennetty käytön ja kunnossapidon kannalta olennaisella tiedolla. Kunnossapitomallia pidetään ajan

tasalla koko kohteen käyttöajan täydentämällä siihen kohdennetut huoltotoimenpiteet sekä muu muuttuva tieto. (Yleiset inframallivaatimukset YIV 2019/1 2019, 15–20.)

## <span id="page-20-0"></span>**3.1.1 Mallipohjainen hanke**

Hankkeet, jotka etenevät kuvan 10. esittämällä tavalla, ovat tyypillisesti suuria urakoita (ns. kärkihankkeita), joita lukumääräisesti toteutuu melko vähän. Pienemmissäkin hankkeissa voidaan kuitenkin hyödyntää mallipohjaisuutta tuottamalla vain tarvittavat osat aineistoista.

Mallinnus voidaan aloittaa missä vaiheessa hanketta hyvänsä. Parhaiten mallinnuksesta saadaan hyöty irti, kun tietomalli laaditaan jo varhaisessa suunnitteluvaiheessa, josta se jatkaa eteenpäin täydentyen ja päivittyen jokaisessa hankkeen vaiheessa. (Yleiset inframallivaatimukset YIV 2019/1 2019, 14.)

Mallinnuksella pyritään laadun ja tehokkuuden parantamiseen suunnittelu-, rakennus-, kunnossapito- ja purkuvaiheissa, siis koko kohteen elinkaaren aikana. Suunnitteluvaiheessa mallinnus tarjoaa mahdollisuuden vertailla erilaisia rakenneratkaisuja ja niiden toimivuutta, kustannuksia ja mahdollisia riskitekijöitä hyvin havainnollistettavassa muodossa. Mallinnus helpottaa myös eri tekniikkalajien yhteensovittamista, sillä kaikkien alojen suunnitelmat voidaan tuoda samaan malliin (yhdistelmämalli). Rakennusvaiheessa mallinnus auttaa mm. laadunvarmistuksessa ja tiedonsiirrossa. Työmaalla voidaan käyttää yhtä mallia useiden suunnitelmien ja näiden eri versioiden sijaan, ja mallia voidaan päivittää verkon kautta. Näin uusin suunnitelma on aina työmaan käytössä. Myös kohteen valmiusastetta voidaan seurata reaaliajassa. (Yleiset inframallivaatimukset YIV 2019/1 2019, 14–20.)

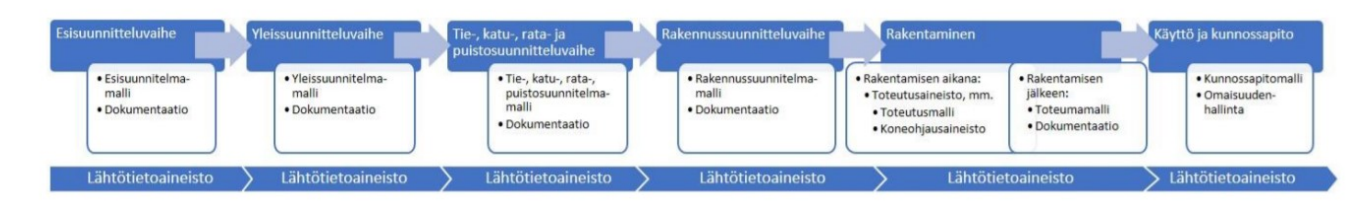

<span id="page-20-1"></span>Kuva 10. Infraprojektin kulku: Hankkeen eri vaiheissa tuotettavat mallipohjaiset aineistot. (Yleiset inframallivaatimukset YIV 2019/1 2019, 15.)

#### <span id="page-21-0"></span>**3.1.2 Työnjohdon tehtävät ja vastuut**

Työnjohto on vastuussa työmaaorganisaation perehdyttämisestä mallipohjaiseen tuotantoon ja laadunvalvontakäytäntöihin. Työnjohto vastaa myös laadunvarmistuksesta sekä toteuma- ja loppudokumentoinnista tai niiden seurannasta ja hyväksymisestä. Jos työnjohto suorittaa työmaalla mittauksia, on se vastuussa mittauskalustonsa tarkkuudesta sekä mittausten oikeellisuudesta. Myös työkoneen kuljettaja on vastuussa oman koneohjauskalustonsa toimivuuden seurannasta sekä mittausten ja kartoitusten suorittamisesta laadunvalvontamenettelyn mukaisesti. (Yleiset inframallivaatimukset YIV 2019/1 2019, 24–25.)

#### <span id="page-21-1"></span>**3.2 Koneohjausaineisto**

Koneohjausaineistolla tarkoitetaan työkoneen koneohjausjärjestelmässä käytettävää aineistoa, mikä ohjaa työkoneen kuljettajan työskentelyä. Koneohjausaineisto voi olla rakennussuunnitelmamalli tai suunnitelmien pohjalta erikseen koostettu aineisto. Aineisto voi yksinkertaisimmillaan sisältää pistemäisiä tai linjamaisia kohteita, mutta siihen voidaan sisällyttää myös esimerkiksi pintamalleja, varoitus- ja taustakarttoja. Koneohjausaineiston koostaa yleensä urakoitsija tilaajalta saatujen lähtötietojen pohjalta. (Yleiset inframallivaatimukset YIV 2019/1 2019, 10 ja 19.)

#### <span id="page-21-2"></span>**3.3 Tiedostomuodot**

Suomessa infra-alalla käytetään Inframodel (IM) -formaattia, joka perustuu avoimeen LandXML-tiedonsiirtoformaattiin. Taitorakenteissa käytetään IFC-formaattia, joka on käytössä myös talonrakennusalalla. (Yleiset inframallivaatimukset YIV 2019/1 2019, 35.) LandXML-tiedosto voi sisältää esimerkiksi pintamalleja, mittalinjoja ja pistemäisiä objekteja. GT-formaatti (ns. Tielaitosformaatti) sisältää vain pistemäisiä objekteja.

#### <span id="page-21-3"></span>**3.4 Koneohjausaineiston lataaminen Xsite PAD -laitteeseen**

Kun LandNovaan halutaan tuoda aineistoja, on niille aluksi luotava uusi projektikansio.

Luo uusi kansio avaamalla ylävalikosta "**Projekti**" > "**Avaa projektihakemisto**". (Kuva 11.)

Valitse projektihakemiston kanta ja valitse "**Uusi projekti**".

Tuo aineisto uuteen projektiin valitsemalla ylävalikosta "**Tuo USB-muistilta**". (Kuva 11.)

| Projekti                 |                        | Valinnat Asetukset Toiminnat      |  |                                    |
|--------------------------|------------------------|-----------------------------------|--|------------------------------------|
|                          | Avaa projektihakemisto |                                   |  | 13:36                              |
| Lue tiedosto             |                        |                                   |  |                                    |
| Tuo FTP:ltä              |                        |                                   |  | X:6903476.40<br><u>Y:487233.27</u> |
| <b>Tuo USB-muistilta</b> |                        |                                   |  | Z:82.95                            |
| Vie tallennetut pisteet  |                        |                                   |  |                                    |
|                          |                        | Kumoa viimeinen tallennettu piste |  |                                    |
|                          | Projektin muutosloki   |                                   |  |                                    |
| Tietoja                  |                        |                                   |  |                                    |
| Poistu                   |                        |                                   |  |                                    |
|                          |                        |                                   |  |                                    |

<span id="page-22-0"></span>Kuva 11. Aineiston tuominen LandNovaan 1/2.

Valitse aineistokansio listalta (Kuva 12.) ja paina "**Tuo**"**.**

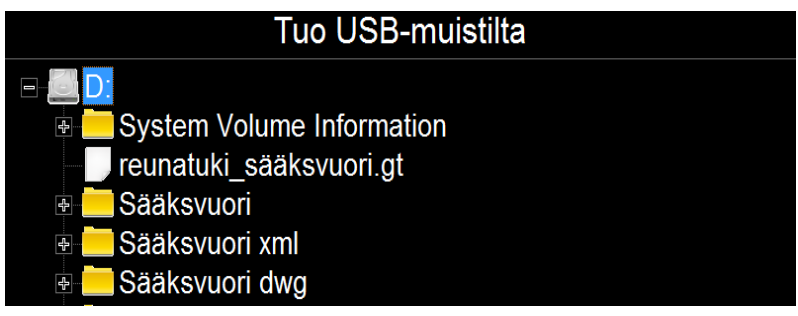

Kuva 12. Aineiston tuominen LandNovaan 2/2.

# <span id="page-23-1"></span><span id="page-23-0"></span>**3.5 Aineiston lataaminen USB-muistille**

Tallennettuja mittauksia voidaan LandNovassa siirtää USB-muistille valitsemalla ylävalikosta "**Projekti**" > "**Vie tallennetut pisteet**".

Valitse tiedostomuoto, viennin sijainniksi "USB levy", vientityyppi ja paina "**Vienti**". (Kuva 13.)

Esimerkiksi toteumamittaukset ja kartoitukset voidaan viedä GT-muodossa.

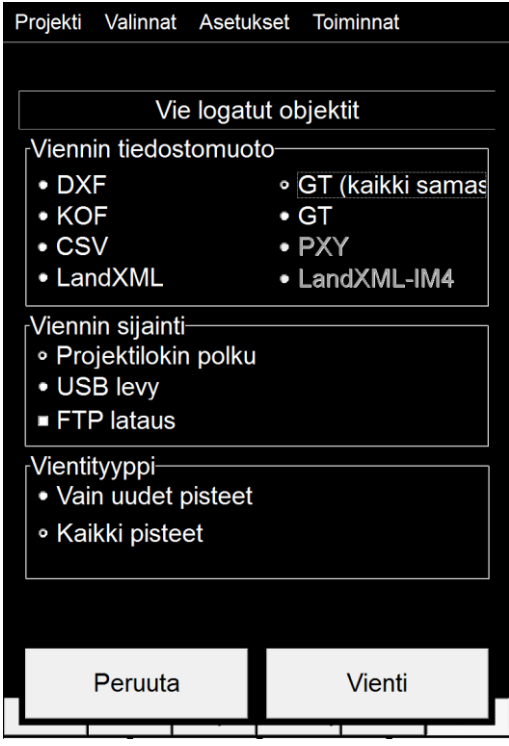

<span id="page-23-2"></span>Kuva 13. Aineiston lataaminen USB-muistille LandNovassa.

# <span id="page-24-0"></span>**4 NOVATRON LANDNOVA**

Xsite PAD -laite käyttää Windows-käyttöjärjestelmää. (Kuva 14.) LandNova on Novatron Oy:n tuottama koneohjausohjelma, jota käytetään Novatronin laitteissa. Mittaukset Xsite PAD -laitteessa tehdään LandNovalla.

<span id="page-24-1"></span>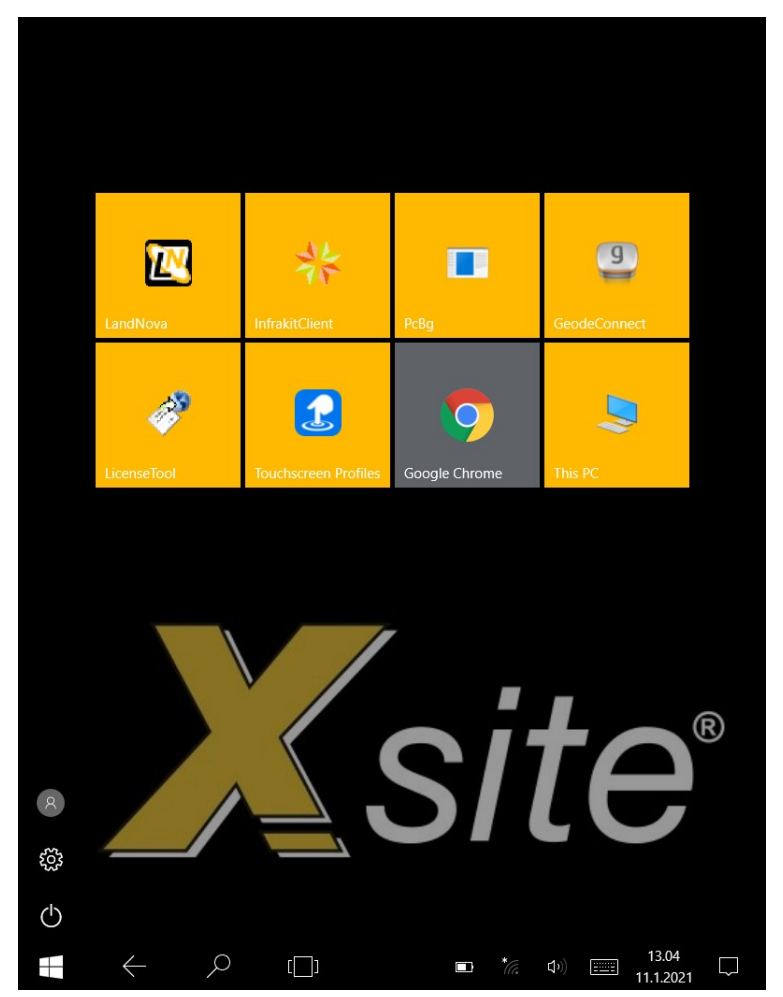

Kuva 14. Xsite Pad aloitusnäkymä.

Kun LandNova avataan, se avaa automaattisesti viimeksi käytössä olleen projektin.

Toisen projektin voi avata valitsemalla ylävalikosta "**Projekti**" > "**Avaa projektihakemisto**" (Kuva 15.) ja valitsemalla listalta haluttu projekti.

| Projekti          |                         | Valinnat Asetukset Toiminnat      |                             |
|-------------------|-------------------------|-----------------------------------|-----------------------------|
|                   | Avaa projektihakemisto  |                                   | 13:39                       |
| Lue tiedosto      |                         |                                   |                             |
| Tuo FTP: Itä      |                         |                                   | X:6902347.79<br>X:490553.72 |
| Tuo USB-muistilta |                         |                                   | Σ√84.63<br>339.97           |
|                   | Vie tallennetut pisteet |                                   |                             |
|                   |                         | Kumoa viimeinen tallennettu piste |                             |
|                   | Projektin muutosloki    |                                   |                             |
| Tietoja           |                         |                                   |                             |
| <b>Poistu</b>     |                         |                                   |                             |
|                   |                         |                                   |                             |

<span id="page-25-0"></span>Kuva 15. Projektin valinta LandNovassa.

Kun projekti on avattu, alimmaisena ruudussa näkyy valittu rakennepinta (Kuvassa 16. "Ylin yhdistelmäpinta"). Rakennepintaa voidaan vaihtaa laitteen ylös/alas-näppäimillä tai ylävalikosta "**Projekti**" > "**Lue tiedosto**" > "**Pinta**".

Kun näytön alaosasta on valittuna "**Pinta**"-välilehti (Kuva 16.), näyttää informaatiopalkki korkeuseron valittuun rakennepintaan (**dZ**), korkeuden merenpinnasta (**Z**) ja oikealla havaittujen satelliittien lukumäärän.

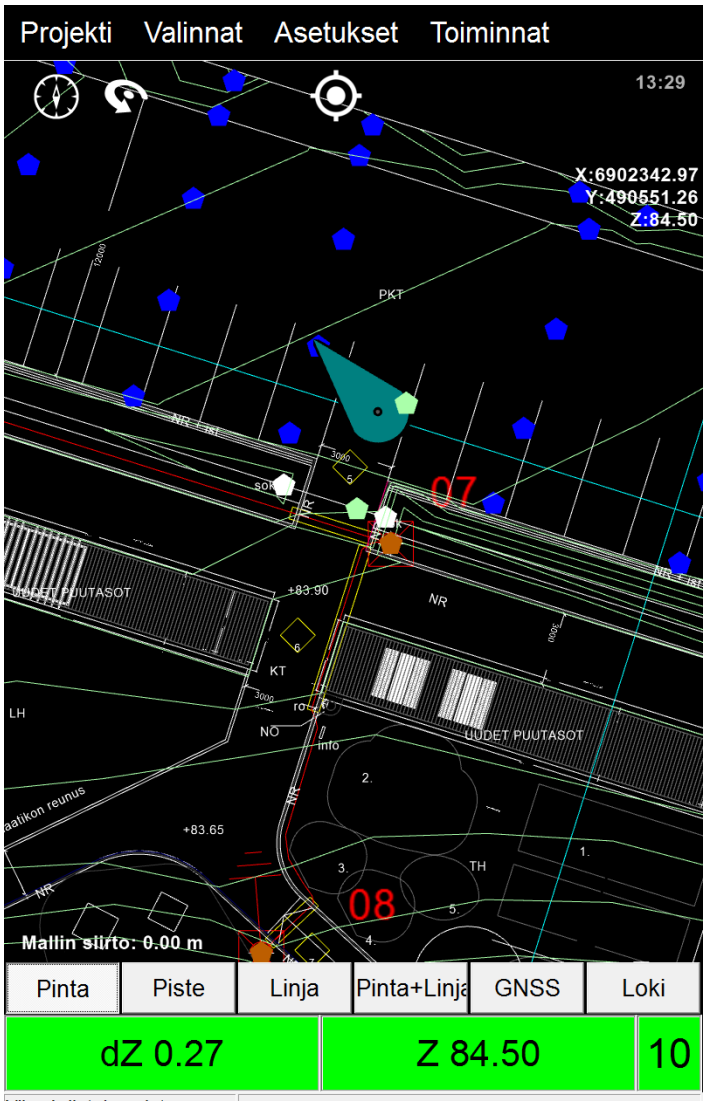

Ylin yhdistelmäpinta

<span id="page-26-0"></span>Kuva 16. "Pinta"-välilehti LandNovassa.

"**Piste**"-välilehden ollessa valittuna (Kuva 17.), informaatiopalkki kertoo korkeuseron (**dZ**), pituusetäisyyden (**dL**) ja sivuetäisyyden (**dS**) valittuun pisteeseen. **Z** kertoo korkeuden merenpinnasta.

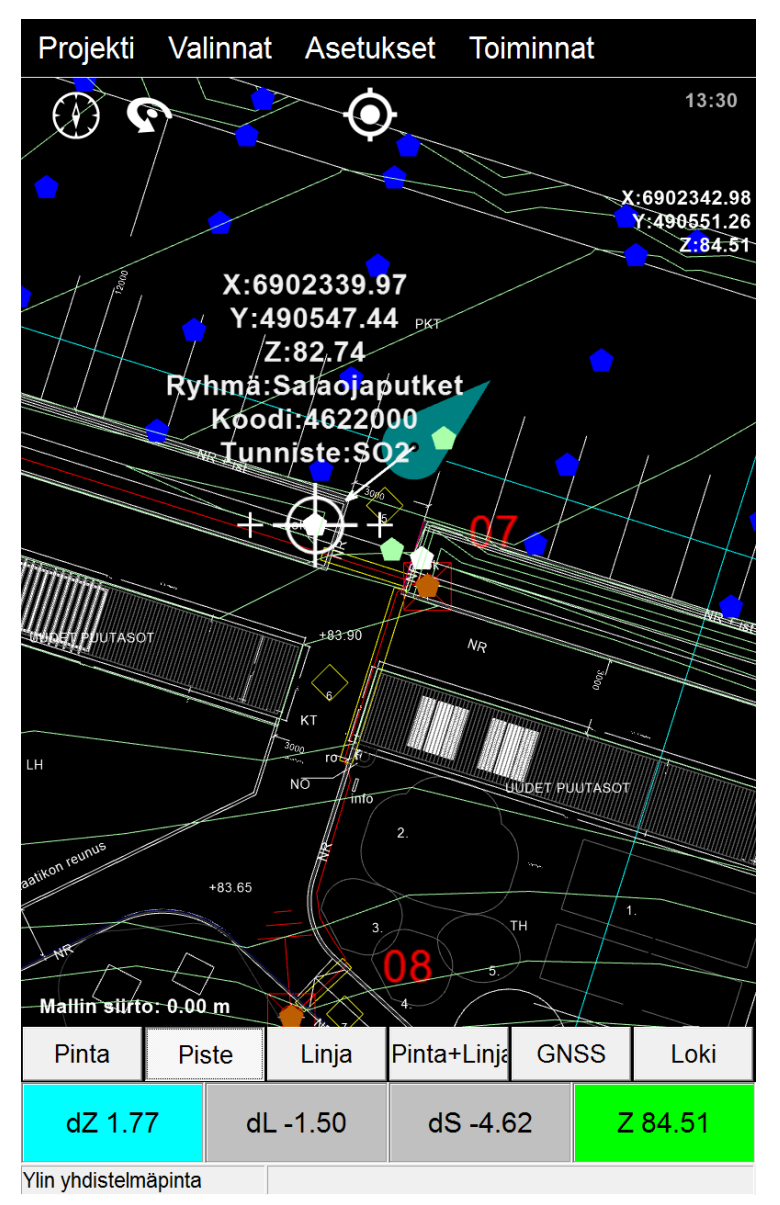

<span id="page-27-0"></span>Kuva 17. "Piste"-välilehti LandNovassa.

"**Linja**"-välilehden ollessa valittuna (Kuva 18.) informaatiopalkki näyttää korkeuseron (**dZ**) ja sivuetäisyyden (**dS**) valittuun linjaan. **P** kertoo paaluluvun, joka on etäisyys valitun linjan alusta.

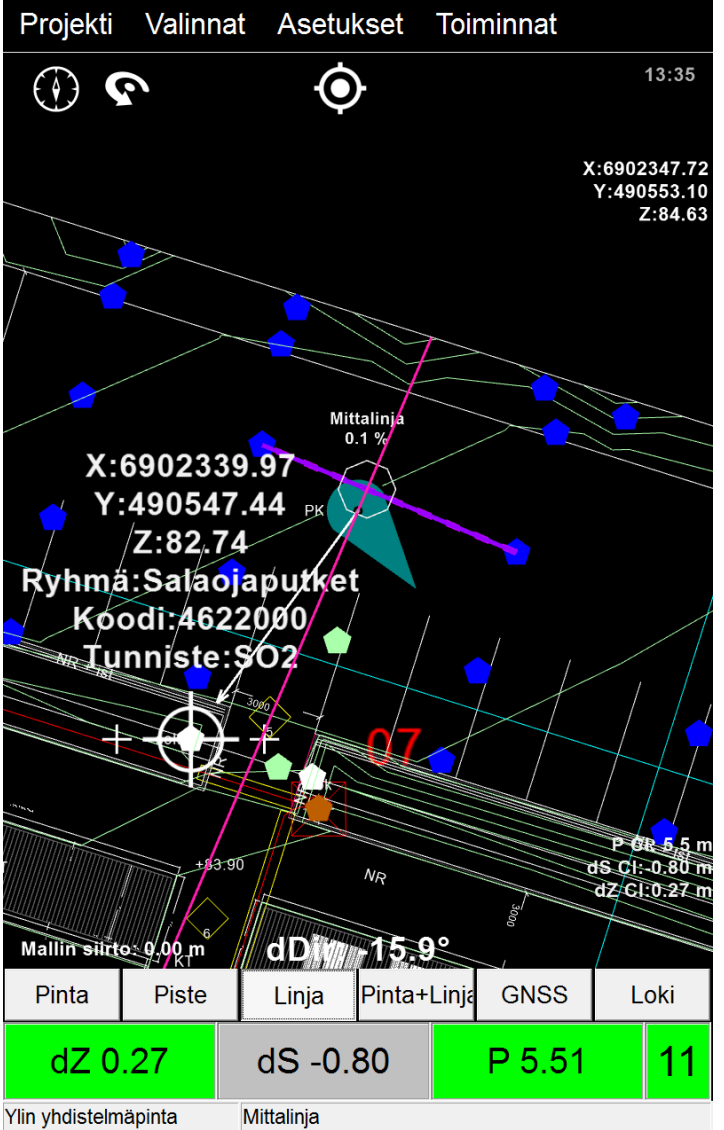

Ylin yhdistelmäpinta

<span id="page-28-0"></span>Kuva 18. "Linja"-välilehti LandNovassa.

## <span id="page-29-0"></span>**4.1 Objektin valinta**

LandNovassa objekti voidaan valita painamalla sitä karttanäkymässä (pidä sormea kohteen päällä, kunnes valintaikkuna aukeaa) tai ylävalikosta "**Projekti**" > "**Lue tiedosto**" ja valitsemalla piste tai linja listalta. (Kuva 19.)

Valitsemalla koko ryhmän (Kuvassa 19. "**Pisteen nappaus**: Salaojaputket"), valitsee ohjelma automaattisesti ryhmästä pisteen, joka on maastossa lähimpänä.

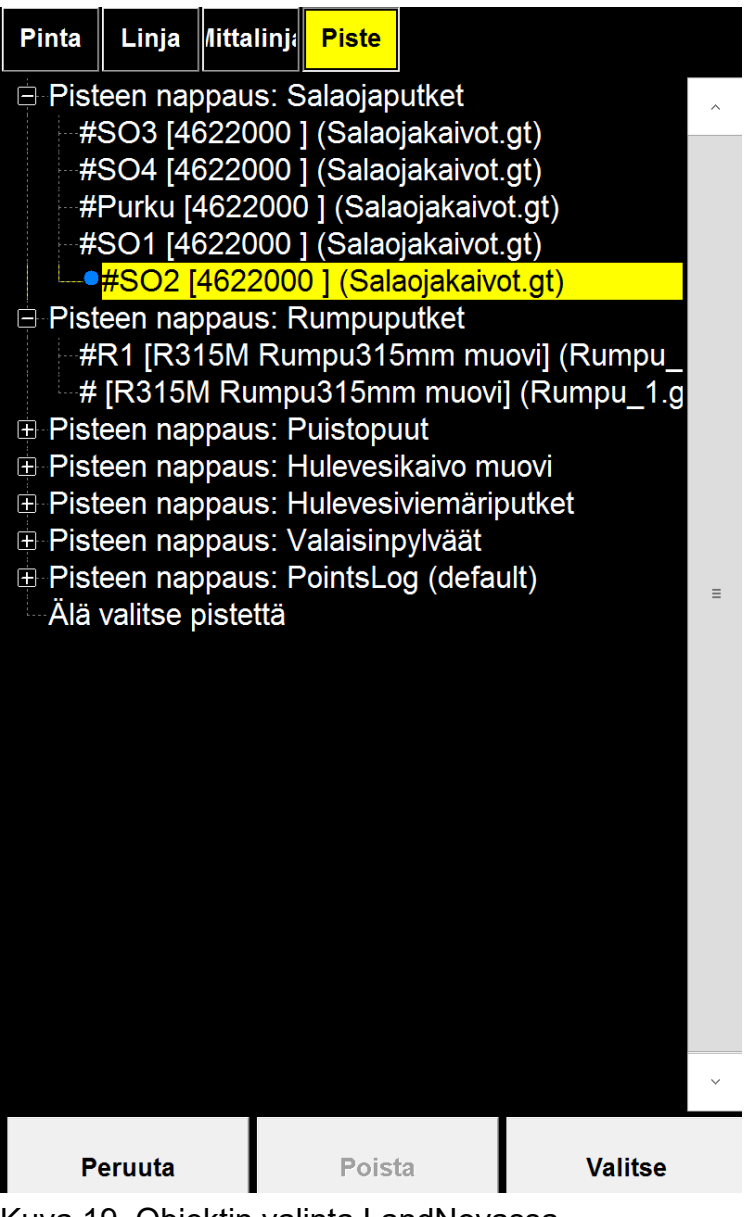

<span id="page-29-1"></span>Kuva 19. Objektin valinta LandNovassa.

## <span id="page-30-0"></span>**4.2 Referenssilinja**

Referenssilinjatoiminnolla voidaan LandNovassa luoda kahden pisteen välille suora linja. Toiminnon avulla voidaan mitata välimatkoja, laskea kaltevuuksia ja merkitä maastoon sellaisia linjoja, joita ei ole mallinnettu.

Referenssilinja luodaan valitsemalla ylävalikosta "**Toiminnat**" > "**Luo referenssilinja**". (Kuva 20.)

<span id="page-30-1"></span>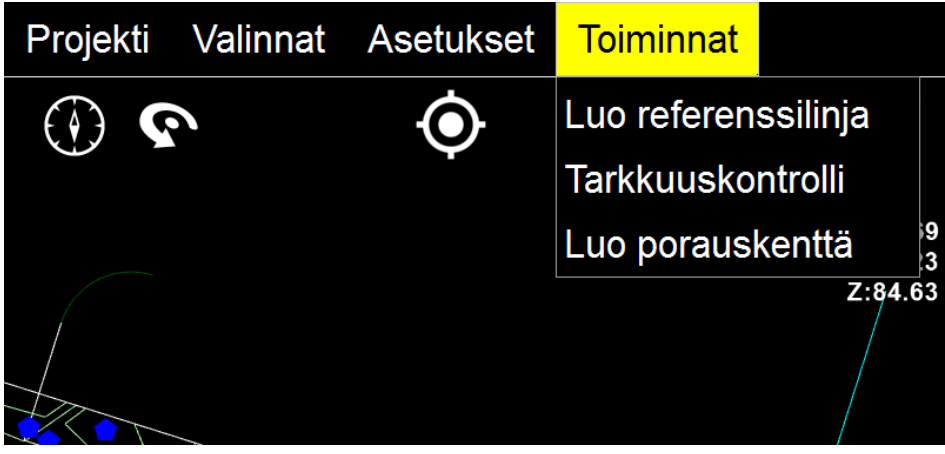

Kuva 20. Referenssilinjan luominen LandNovassa 1/2.

Pisteet 1 ja 2 voidaan valita joko listalta tai poimia karttanäkymästä. Kun pisteet on valittu, toiminto laskee kaatoprosentin, etäisyyden ja suunnan. (Kuva 21.) Linja voidaan nimetä "**Pinnan nimi**"-tekstiruudussa. Määrittämällä linjan pohjan leveydelle, luiskan leveydelle ja korkeudelle arvot, voidaan luoda pisteiden välille kaivannon pintamalli.

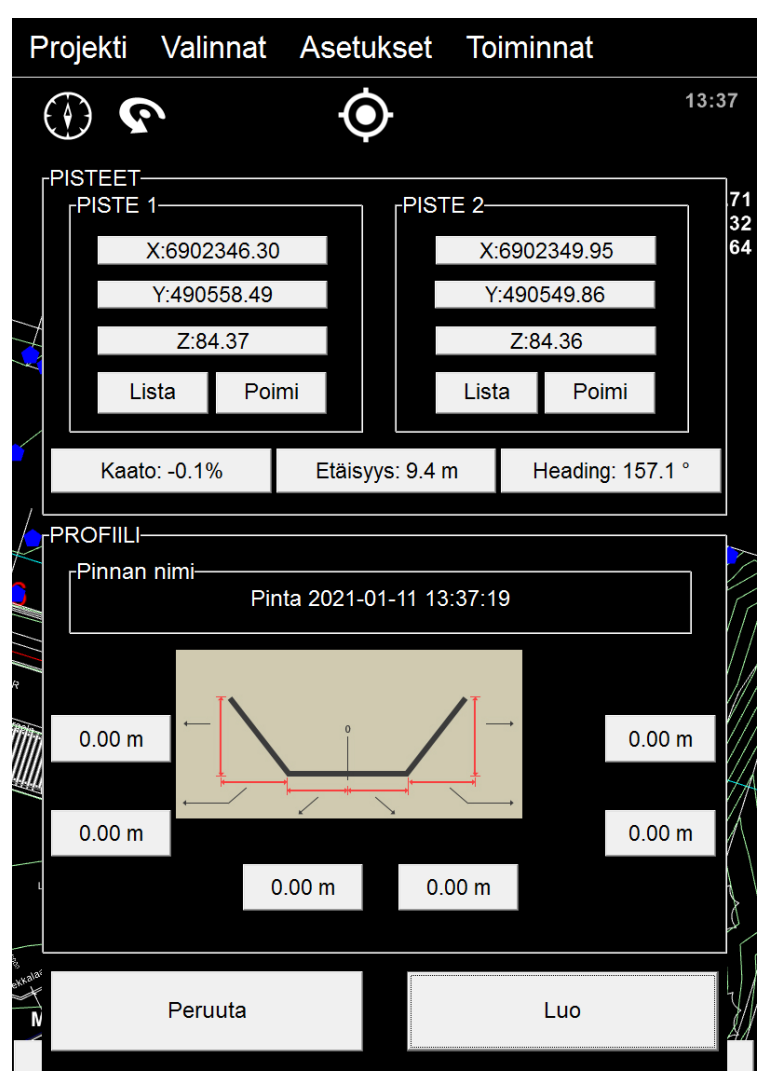

<span id="page-31-1"></span>Kuva 21. Referenssilinjan luominen LandNovassa 2/2.

#### <span id="page-31-0"></span>**4.3 Infrakit**

Infrakit on suomalaisen Infrakit Group Oy:n tuottama tiedonhallintajärjestelmä, joka pohjautuu pilviteknologiaan. Infrakitin pilvipalveluun ladatut aineistot ovat reaaliajassa työmaaorganisaation käytettävissä. Myös työkoneiden koneohjausjärjestelmät voidaan liittää Infrakit-palveluun, jolloin niiden tekemät toteumamittaukset. (Kuva 22.) ja sijainnit näkyvät palvelussa. Palveluun ladattuja aineistoja ja koneiden lähettämää dataa voidaan tarkastella tietokoneilla tai mobiililaitteilla.

<span id="page-32-0"></span>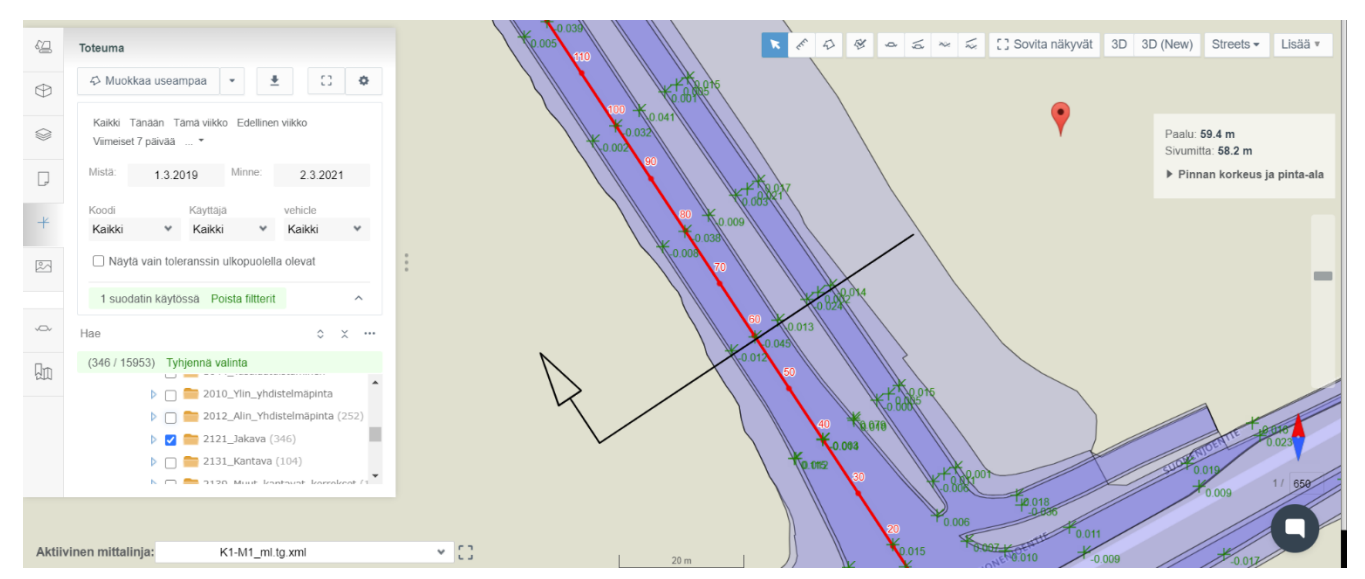

Kuva 22. Jakavan rakennepinnan toteumamittauksia Infrakitissä.

#### <span id="page-33-0"></span>**4.4 Infrakitin käyttö Xsite PAD -laitteella**

Jotta Infrakitiä voidaan hyödyntää urakassa, täytyy urakalle olla luotuna uusi hanke Infrakitpalvelussa. Hankkeen perustamisesta vastaa Infrakit-pääkäyttäjä. Pääkäyttäjän on myös lisättävä kone tai laite hankkeeseen, jotta se voi lähettää dataa palveluun. (Infrakit käyttöopas v.1.09, [viitattu 9.3.2021], 23, 34.)

Novatronin laitteisiin on asennettava Novatron Infrakit Client -ohjelma, jotta laite näkyy Infrakit-palvelussa. Kun Infrakit-pääkäyttäjä on määrännyt laitteen hankkeeseen, ja laitteessa on Infrakit Client-ohjelma käynnissä, näkyy laitteen sijainti ja LandNovassa kyseiselle hankkeelle tehtävät mittaukset Infrakitin hankesivuilla. (Infrakit käyttöopas v.1.09, [viitattu 9.3.2021], 38.) Tarkempia käyttö- ja asennusohjeita löytyy Infrakitin käyttöoppaasta.

## <span id="page-34-0"></span>**5 TOTEUMADOKUMENTOINTI**

#### <span id="page-34-1"></span>**5.1 Toteumamittaus**

Toteumamittauksilla tarkoitetaan työkoneohjausjärjestelmällä työn aikana tehtäviä mittauksia, joita käytetään laadunvalvonnassa ja työn etenemisen seurannassa. Toteumamittauksessa mitataan ja tallennetaan rakenteen, varusteen, järjestelmän tai taitorakenteen paikkatietoja ja laatutekijöitä. Mittausaineistolla voidaan osoittaa tehdyn työn kelpoisuutta suunnitelmiin ja laatuvaatimuksiin verraten. Työkoneella tehtyjä toteumamittauksia voidaan täydentää erillisellä RTK-GNSS-laitteella tai takymetrillä tehdyillä mittauksilla. (Yleiset inframallivaatimukset YIV 2019/1 2019, 124–126.)

Toteumamittausten tekijä on perehdytettävä toteumamittausten tekemiseen. Mittaajalla täytyy olla saatavilla kuva tai ohje, joka esittää toteumamittauskohdat. Koneohjauksen vastuuhenkilöiden ja työnjohdon tehtäviin kuuluu valvoa, että toteumamittaukset suoritetaan oikeaoppisesti. (Yleiset inframallivaatimukset YIV 2019/1 2019, 124.)

#### <span id="page-34-2"></span>**5.2 Tarkemittaus**

Tarkemittauksella tarkoitetaan mittaushenkilön erillisellä RTK-GNSS-laitteella tai takymetrillä tekemää rakenteen, varusteen, järjestelmän tai taitorakenteen mittausta. RTK-GNSS-laitetta käytettäessä on laitteen tarkkuus todennettava mittausperustan kiintopisteeltä. Tarkemittauksen tarkoituksena on todentaa toteumamittausten mittatarkkuutta. (Yleiset inframallivaatimukset YIV 2019/1 2019, 126.)

Arkikielessä tarke- ja toteumamittauksista puhutaan usein toistensa synonyymeinä, mutta termejä pidä sekoittaa keskenään. Tilaaja voi esittää tarkemittauksia koskevia vaatimuksia. Urakkasopimuksessa voi olla esimerkiksi vaatimus, että tarkemittaukset alimmista rakennekerroksista voidaan mitata RTK-GNSS-laitteella, mutta kantavan rakennekerroksen pinta on mitattava takymetrillä.

## <span id="page-35-0"></span>**5.3 Koneohjausjärjestelmältä vaaditut tarkkuudet**

Työkoneohjausjärjestelmällä toteutettujen töiden lopputulosten on täytettävä InfraRYLissä määritetyt tarkkuusvaatimukset. Edellytys koneohjausjärjestelmän käytölle on, että se täyttää sille esitetyt tarkkuusvaatimukset. (Taulukko 1.) (Yleiset inframallivaatimukset YIV 2019/1 2019, 118–119.)

|                       | <u>Vayianontolood   Holoot inniamaalinaanoot TTV Z0 IVIT Z0 IV, TTV.J</u> |             |                          |           |  |  |  |
|-----------------------|---------------------------------------------------------------------------|-------------|--------------------------|-----------|--|--|--|
| Tie- ja katurakenteet |                                                                           |             |                          |           |  |  |  |
| <b>Rakennekerros</b>  | InfraRYL mittavaatimukset                                                 |             | Koneohjausjärjestelmältä |           |  |  |  |
|                       |                                                                           |             | vaadittu tarkkuus        |           |  |  |  |
|                       | $XY$ (mm)                                                                 | $Z$ (mm)    | $XY$ (mm)                | $Z$ (mm)  |  |  |  |
| Kantava kerros        | $-0+150$                                                                  | $+20-20$    | $+50 -50$                | $+20-20$  |  |  |  |
| Jakava kerros         | $-0+150$                                                                  | $+30 -30$   | $+100$ -100              | $+30 -30$ |  |  |  |
| <b>Suodatinkerros</b> | $-0+150$                                                                  | $+40 -40$   | $+100$ -100              | $+30 -30$ |  |  |  |
| Väylärakenteen        | $-0+200$                                                                  | $+0-100$    | $+100$ -100              | $+30 -30$ |  |  |  |
| alapinta              |                                                                           | Louhepatjan |                          |           |  |  |  |
|                       |                                                                           | alla        |                          |           |  |  |  |
|                       |                                                                           | $+0 -200$   |                          |           |  |  |  |

<span id="page-35-2"></span>Taulukko 1. InfraRYL mittavaatimukset ja koneohjausjärjestelmältä vaadittu tarkkuus väyläkohteissa (Yleiset inframallivaatimukset YIV 2010/1 2010, 110.)

## <span id="page-35-1"></span>**5.4 Paikannustarkkuus Xsite PAD -laitteessa**

Paikannustarkkuuteen vaikuttavat havaittavien satelliittien määrä ja niiden keskinäinen sijainti (satelliittigeometria), tukiaseman sijainti ja etäisyys mittauspaikkaan sekä mittauslaitteen ja tukiaseman välinen tiedonsiirtoyhteys. Parhaimmillaan laitteella päästään noin +/- 3 cm paikannustarkkuuteen. (XSITE PRO SPI 14.2 Käyttöohje 2018, 67.)

LandNovassa paikannustarkkuus voidaan tarkistaa GNSS-välilehdeltä. (Kuva 23.) RTK-tilan on oltava "**FIX**", jotta paikannustarkkuus on riittävä. Jos RTK-tilana on "**Float**" tai "**SPS**", ei tarkkuus ole riittävä 3d-työskentelyyn. RTK-tilan ollessa "FIX", näytön informaatiopalkki on väriltään **vihreä**. Kun paikannustarkkuus ei ole riittävä, vaihtuu informaatiopalkin väri punaiseksi tai keltaiseksi.

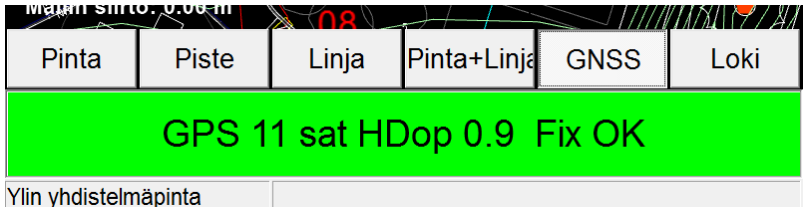

<span id="page-36-1"></span>Kuva 23. GNSS-välilehti.

Laitteen paikannustarkkuus on päivittäin todettava kiintopisteeltä. Paikannustarkkuuden toteaminen tapahtuu vertaamalla laitteen antamia koordinaatteja tunnetun kiintopisteen koordinaatteihin. Kiintopiste voi olla mittaushenkilön työmaalle hankkeen alussa mittaama piste tai tarvittaessa jokin muu kiintopiste, jonka koordinaatit tunnetaan. Esimerkiksi kuntien ja kaupunkien verkkosivuilta löytyy karttoja, joista saa näkyviin mitattujen kiintopisteiden koordinaatit.

## <span id="page-36-0"></span>**5.5 Mittausvälit**

Väyläkohteissa toteumamittauksia suoritetaan rakenneosittain poikkileikkauksen taitteiden (kaltevuusmuutosten) kohdilta vähintään 20 metrin välein (Kuva 24). Aluerakentamisessa toteumamittausväli on 10 metriä tai urakassa toisin sovittu mittausväli. (Yleiset inframallivaatimukset YIV 2019/1 2019, 124–125.)

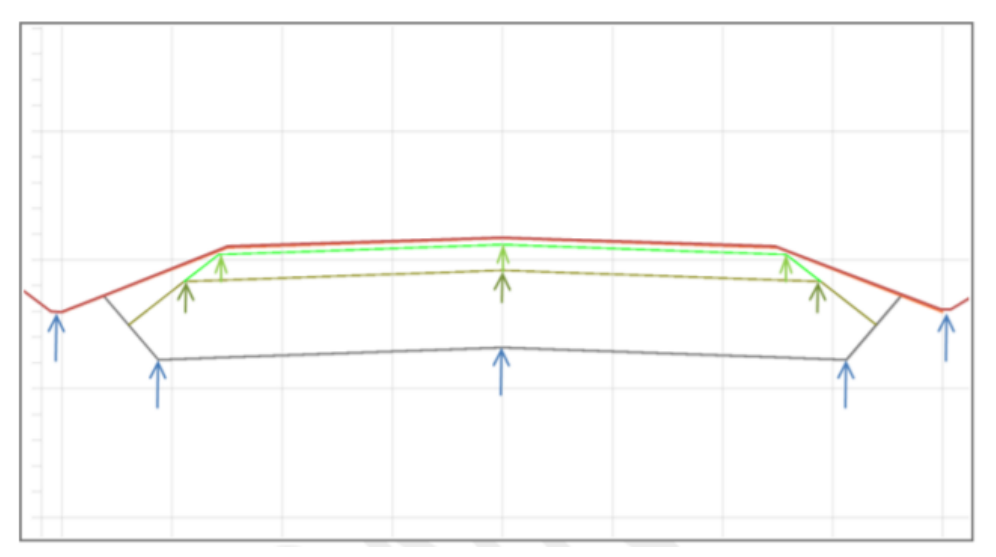

<span id="page-36-2"></span>Kuva 24. Toteumamittausten mittauskohdat väyläkohteessa. (Yleiset inframallivaatimukset YIV 2019/1 2019, 125.)

Väyläkohteissa väylätyyppi määrittää tarkemittausvälin seuraavasti:

− Katu: mittausväli max. 50 metriä

- − Puistopolku, pururata tms.: mittausväli max. 100 metriä
- − Tie, Rata: mittausväli max. 200 metriä

Pienemmissä kohteissa (>200 m) on tarkemitattava vähintään yksi poikkileikkaus kustakin rakenneosasta. (Yleiset inframallivaatimukset YIV 2019/1 2019, 124–125.)

## <span id="page-37-0"></span>**5.6 InfraBIM-nimikkeistö**

Kaikissa mallinnuksen vaiheissa tulee käyttää samoja InfraBIM-nimikkeistön mukaisia nimeämis- ja numerointikäytäntöjä. (Kuva 25.) Yhteinen sanasto helpottaa mallinnushankkeita, koska sen johdosta termien väärinymmärrykset vähenevät ja voidaan olla varmoja, että puhutaan samasta asiasta. Toteuma- ja tarkemittausvaiheissa tämä käytännössä tarkoittaa, että mitattaessa tallennettaville pisteille on annetta oikeat tunnukset. (Yleiset inframallivaatimukset YIV 2019/1 2019, 39.)

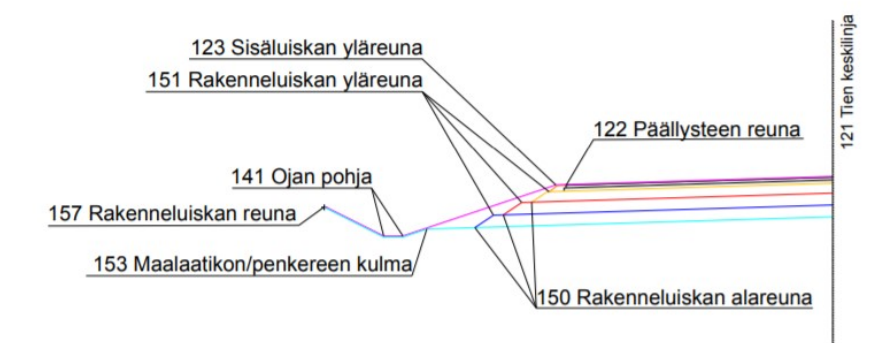

<span id="page-37-2"></span>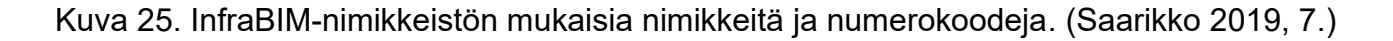

## <span id="page-37-1"></span>**5.7 Rakennepinta**

Kerrosrakenteet kuvataan rakennepintoina, joilla on omat InfraBIM-nimikkeistön mukaiset pintatunnuksensa (Kuva 26.) (Saarikko 2019, 5). Jos aineistoon on mallinnettu useita rakennepintoja, on mittauksia tehtäessä varmistettava, että GNSS-laitteeseen on valittu se rakennepinta, johon mittauksia halutaan kohdistaa.

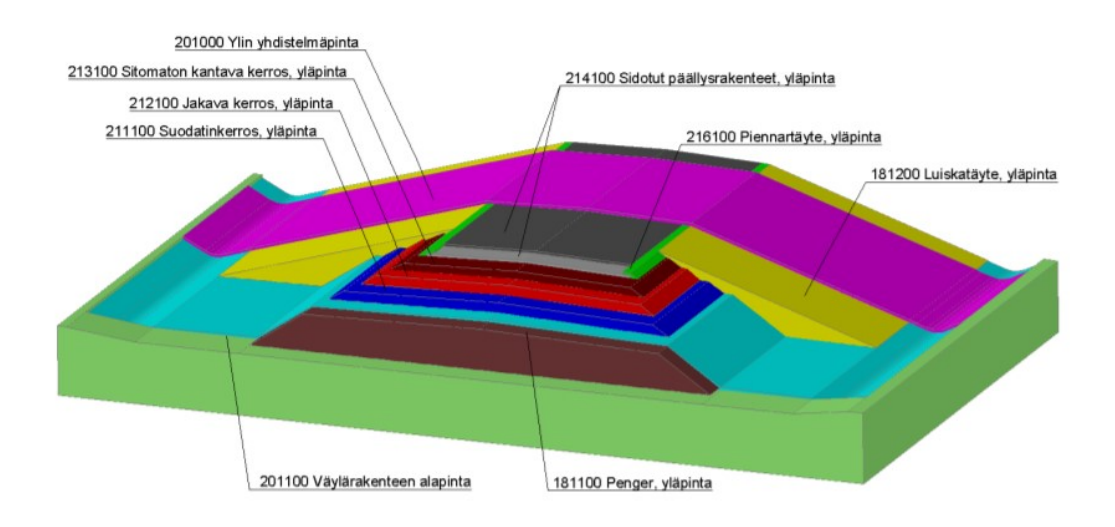

<span id="page-38-1"></span>Kuva 26. InfraBIM-nimikkeistön mukaiset rakennepintojen koodit. (Saarikko 2019, 9.)

### <span id="page-38-0"></span>**5.8 Hajapisteiden tallentaminen Xsite PAD -laitteella**

Aseta laite mittauspaikkaan siten, että sen jalka on vakaasti mitattavan pinnan päällä.

Tarkista laitteen vesivaa'asta, että laite on suorassa ja paikannus on FIX-tilassa (informaatiopalkki vihreä).

Valitse näytön alaosasta välilehti **"Loki"** ja viereisestä painikkeesta nimike (Kuvassa 27. "913Kantavuusmittaus").

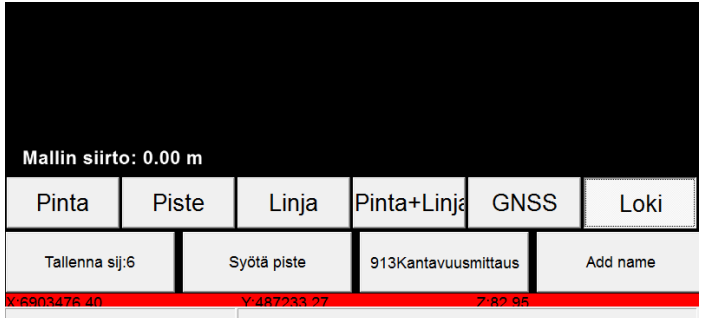

<span id="page-38-2"></span>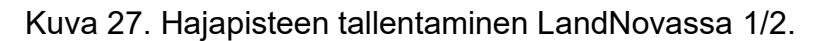

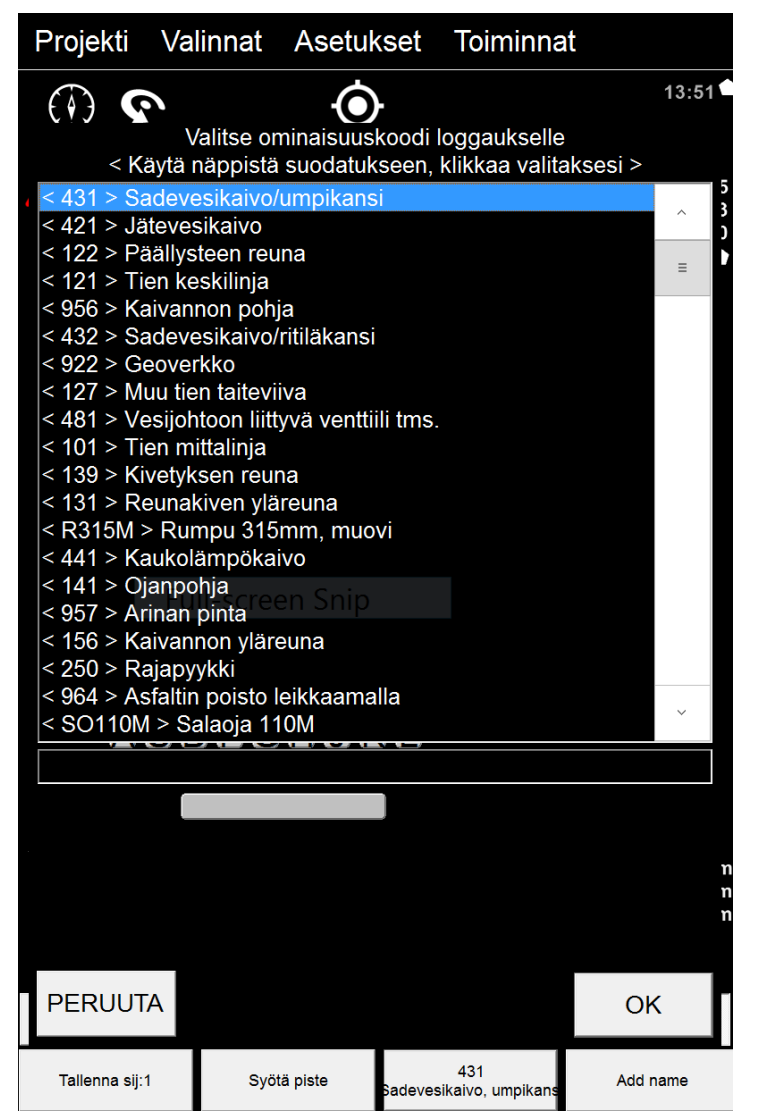

<span id="page-39-0"></span>Kuva 28. Hajapisteen tallentaminen LandNovassa 2/2.

Valitse listalta (Kuva 28.) InfraBIM-nimikkeistön mukainen koodi ja paina "**OK**". Jos sopivaa nimikettä ei löydy, voidaan koodilistan alla olevaan tekstikenttään kirjoittaa sopiva koodi.

Tallentaaksesi pisteen paina vasemmasta alareunasta "**Tallenna sij:**".

# <span id="page-40-0"></span>**6 POHDINTA**

#### <span id="page-40-1"></span>**6.1 Mallipohjainen rakentaminen**

Koneohjaus ja mallipohjainen tuotanto ovat nykyään arkipäivää infrarakentamisessa, ja ne yleistyvät ja kehittyvät kaiken aikaa. Tässä kehityksessä olisi syytä kaikkien alalla työskentelevien olla ainakin jollakin tasolla mukana. Nykyään suuria projekteja viedään läpi mallipohjaisina; tilaajaosapuoli voi toimittaa suunnitelmia ja lähtötietoja mallipohjaisina aineistoina, joita voidaan hyödyntää tarjouslaskennasta lähtien projektin eri vaiheissa. Mallipohjainen toteutus voi olla tarjouspyynnössä esitetty edellytys. Pienemmissä urakoissa varsinaista vaatimusta mallipohjaisesta tuotannosta ei vielä välttämättä ole, mutta suunta näyttää siltä, että alati kasvava määrä töistä infrarakentamisen alalla tullaan tekemään mallipohjaisesti. Tiedonhallintajärjestelmien, kuten Infrakitin käyttö projektin aineistojen ja asiakirjojen tallennussijaintina voi olla tilaajaan vaatimus. Myös työkoneiden kuljettajat osaavat nykyään vaatia pintamalleja pienimmistäkin töistä, koska niiden koetaan helpottavan töiden toteutusta. Infrarakentamisen alalla työskentelevien välillä tuntuisi siis olevan yhteinen tahtotila lisätä ja kehittää mallipohjaista toimintaa.

#### <span id="page-40-2"></span>**6.2 GNSS-laitteen käyttö ja hyödyt**

Tämän työn tekijän kokemus Novatronin GNSS-mittalaitteen käytöstä on tullut lähinnä katuja viherrakennusurakoilta, joissa se on ollut käytössä lähes päivittäin. Laite on osoittautunut käteväksi työkaluksi moneen eri tehtävään:

Laadunvarmistus

- − Voidaan helposti ja nopeasti tarkastaa tehdyn työn suunnitelmanmukaisuutta
- − Voidaan tehdä toteumamittauksia (myös paikoista, joihin ei työkoneella pääse)
- − Voidaan ohjeistaa työskentelyä, kun työkoneohjausta ei ole saatavilla

Kartoitukset

− Voidaan tehdä karkeita maastokartoituksia suunnittelun tarpeisiin

## Työmaan hahmottaminen

− Auttaa hahmottamaan suunnitelmia (mittasuhteita, sijainteja) maastossa

Mittaajien ja työnjohdon tehtäviin tarkoitetun GNSS-mittalaitteen eduksi voidaan laskea myös sen kompakti koko. Laite mahtuu helposti henkilöautoon, ja mittauksia voidaan tarvittaessa suorittaa vaikkapa veneestä.

## <span id="page-41-0"></span>**6.3 Työn tarkastelu**

Tavoitteena oli tuottaa yksinkertaistettu, käytännönläheinen ja helposti luettava käyttöohje Xsite PAD GNSS -mittalaitteen käytöstä. Käyttöoppaan kohderyhmänä pidettiin Xsite PADiin, tai mihinkään vastaavaan laitteeseen perehtymätöntä käyttäjää, jolla ei välttämättä ole kokemusta koneohjauksesta tai mallipohjaisesta rakentamisesta ylipäätään.

Opinnäytetyön kirjoitusprosessin aikana tämän työn tekijä oppi paljon uutta mallipohjaisesta infrarakentamisesta, erityisesti yleisten inframallivaatimusten ohjeista ja vaatimuksista, jotka eivät olleet kirjoittajalle aiemmin tuttuja. Tästä varmasti on hyötyä työelämässä tulevaisuudessa. Opinnäytetyössä onnistuttiin tuottamaan selkeät käyttöohjeet yleisimpiin laitteella tehtäviin toimintoihin, mikä oli työn tarkoitus. Sitä, toimiiko käyttöohje käytännössä, on vaikea arvioida, koska ohjetta ei olla testattu. Työ sisältää lisäksi paljon tietoa, joka on tarpeen ottaa huomioon laitetta käytettäessä.

# <span id="page-42-0"></span>**LÄHTEET**

- Bilker-Koivula, M. Ei päiväystä. Geoidi. [Verkkojulkaisu]. Helsinki: Maanmittauslaitos. [Viitattu 10.3.2021]. Saatavana: <https://www.maanmittauslaitos.fi/tutkimus/teematietoa/geoidi>
- Destia Oy. 2021. Vuosikertomus 2020. [Verkkojulkaisu]. [Viitattu 10.3.2021]. Saatavana: [https://www.destia.fi/media/vuosiraportointi-2020/destia\\_vuosikertomus\\_2020\\_fin.pdf](https://www.destia.fi/media/vuosiraportointi-2020/destia_vuosikertomus_2020_fin.pdf)
- ETRS89 koordinaattijärjestelmä käyttöön. Ei päiväystä. [Verkkojulkaisu]. Maanmittauslaitos. [Viitattu 11.1.2021]

Graham, C. 2018. Where Am I now? Developing an Open RTK GNSS Positioning Service for Belfast. Part 1. [Verkkojulkaisu]. [Viitattu 9.3.2021]. Saatavana: [https://blogs.qub.ac.uk/gis/2018/11/30/where-am-i-now-developing-an-open-rtk-gnss](https://blogs.qub.ac.uk/gis/2018/11/30/where-am-i-now-developing-an-open-rtk-gnss-positioning-service-part-1/)[positioning-service-part-1/](https://blogs.qub.ac.uk/gis/2018/11/30/where-am-i-now-developing-an-open-rtk-gnss-positioning-service-part-1/)

Infrakit käyttöopas v.1.09. Ei päiväystä. Infrakit Group Oy. [Viitattu 10.3.2021].

- N2000 Valtakunnallinen korkeusjärjestelmä. Ei päiväystä. [Verkkojulkaisu]. Geodeettinen laitos, Maanmittauslaitos, Merenkulkulaitos & Merentutkimuslaitos. [viitattu 9.3.2021]. Saatavana: [https://www.maanmittauslaitos.fi/sites/maanmittauslaitos.fi/files/old/N2000\\_Valtakunnall](https://www.maanmittauslaitos.fi/sites/maanmittauslaitos.fi/files/old/N2000_Valtakunnallinen_korkeusjarjestelma.pdf) inen korkeusiariestelma.pdf
- Novatron Oy. Ei päiväystä. Mitä on koneohjaus? [Verkkosivu]. [Viitattu 10.3.2021]. Saatavana:<https://novatron.fi/mita-on-koneohjaus/>

XSITE PRO SPI 14.2 Käyttöohje. Toukokuu 2018. Novatron Oy. Viitattu [10.3.2021].

- Pitenius, T. 2019. 3D-koneohjaus alkaa olla arkea maansiirtokoneissa. [Verkkoartikkeli]. [Viitattu 9.3.2021]. Saatavana: [https://www.nettikone.com/artikkeli/3d\\_koneohjaus\\_alkaa\\_olla\\_arkea\\_maansiirtokoneis](https://www.nettikone.com/artikkeli/3d_koneohjaus_alkaa_olla_arkea_maansiirtokoneissa) [sa](https://www.nettikone.com/artikkeli/3d_koneohjaus_alkaa_olla_arkea_maansiirtokoneissa)
- Poutanen, M. 2006. Suomen uusi korkeusjärjestelmä N2000. [Verkkoartikkeli]. [Viitattu 10.3.2021]. Saatavana: [http://www.maankaytto.fi/arkisto/mk406/mk406\\_970\\_poutanen.pdf](http://www.maankaytto.fi/arkisto/mk406/mk406_970_poutanen.pdf)
- Saarikko, J. 2019. InfraBIM -nimikkeistö (suunnittelu-, mittaus- ja tietomallinimikkeistö). [Verkkojulkaisu]. [Viitattu 10.3.2021] Saatavana: [https://buildingsmart.fi/wp](https://buildingsmart.fi/wp-content/uploads/2019/08/InfraBIM_nimikkeist%C3%B6_v1_721.pdf)[content/uploads/2019/08/InfraBIM\\_nimikkeist%C3%B6\\_v1\\_721.pdf](https://buildingsmart.fi/wp-content/uploads/2019/08/InfraBIM_nimikkeist%C3%B6_v1_721.pdf)

Satelliittipaikannus. Ei päiväystä. [Verkkosivu]. Maanmittauslaitos. [Viitattu 9.3.2021]. Saatavana:<https://www.maanmittauslaitos.fi/tutkimus/teematietoa/satelliittipaikannus>

- Serén, K. 2014. InfraBIM-sanasto. [Verkkojulkaisu]. Helsinki: Eurostep Oy. [Viitattu 10.3.2021]. Saatavana: [https://buildingsmart.fi/wp](https://buildingsmart.fi/wp-content/uploads/2013/10/InfraBIM_Sanasto_0-7.pdf)[content/uploads/2013/10/InfraBIM\\_Sanasto\\_0-7.pdf](https://buildingsmart.fi/wp-content/uploads/2013/10/InfraBIM_Sanasto_0-7.pdf)
- Vihavainen, T. 2020. Satelliittipaikannuksen nykytila ja kehitysnäkymät. [Verkkojulkaisu]. Traficom. [Viitattu 9.3.2021]. Saatavana: <https://www.traficom.fi/fi/satelliittipaikannuksen-nykytila-ja-kehitysnakymat>

Yleiset inframallivaatimukset YIV19/1. 2019. [Verkkojulkaisu]. BuildingSMART Finland, Infra-toimialaryhmä. [Viitattu 9.3.2021]. Saatavana: [https://buildingsmart.fi/wp](https://buildingsmart.fi/wp-content/uploads/2019/06/YIV-Yleiset-inframallivaatimukset-2019_1.pdf)[content/uploads/2019/06/YIV-Yleiset-inframallivaatimukset-2019\\_1.pdf](https://buildingsmart.fi/wp-content/uploads/2019/06/YIV-Yleiset-inframallivaatimukset-2019_1.pdf)